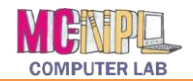

## **Table of Contents**

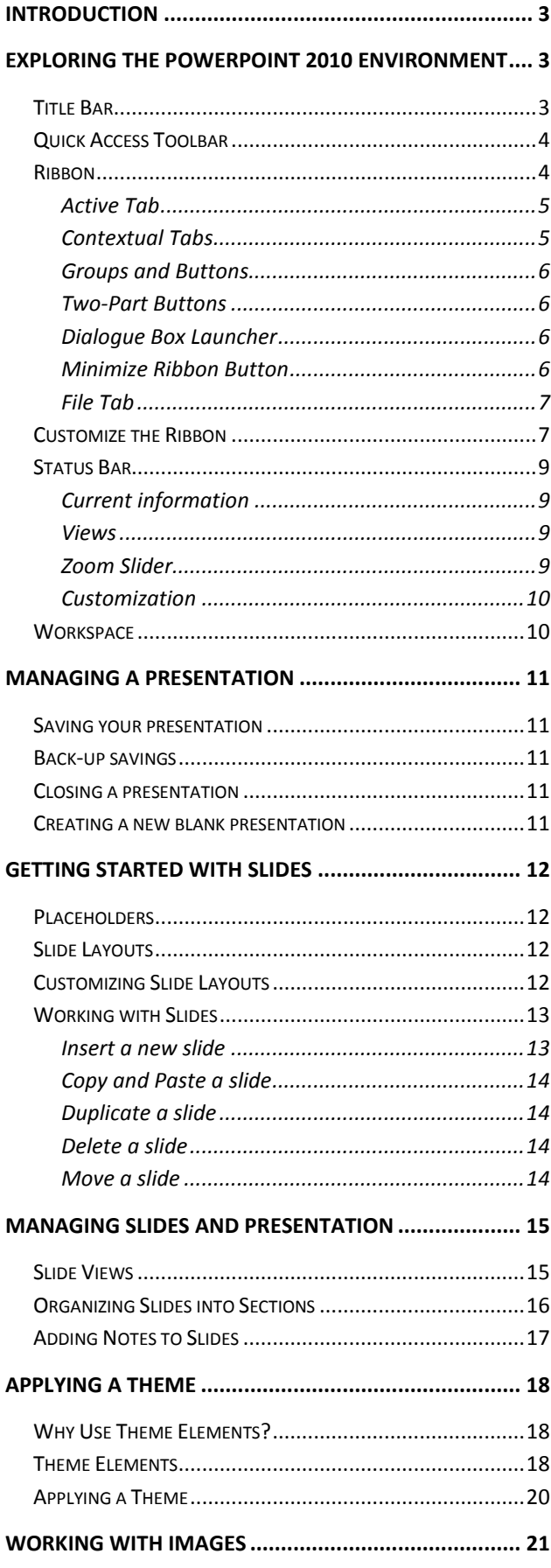

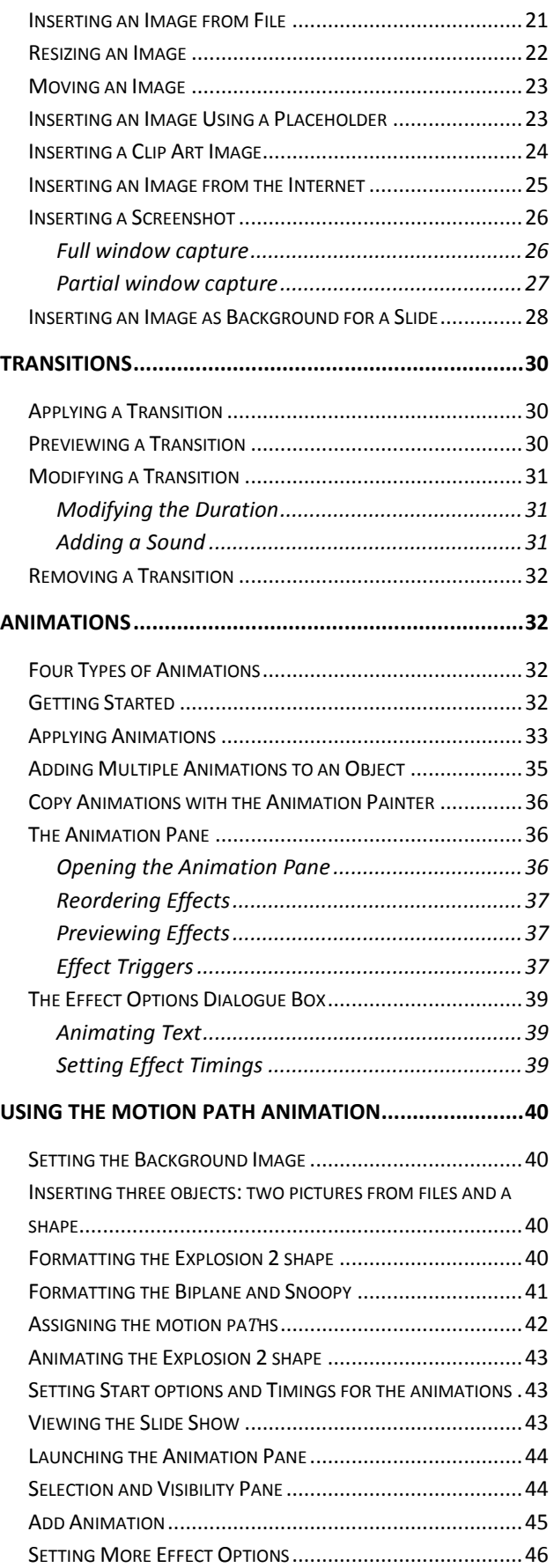

## **MICROSOFT POWERPOINT 2010:**STEP-BY-STEP GUIDE *Revised: 2/10/2017*

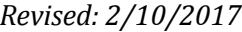

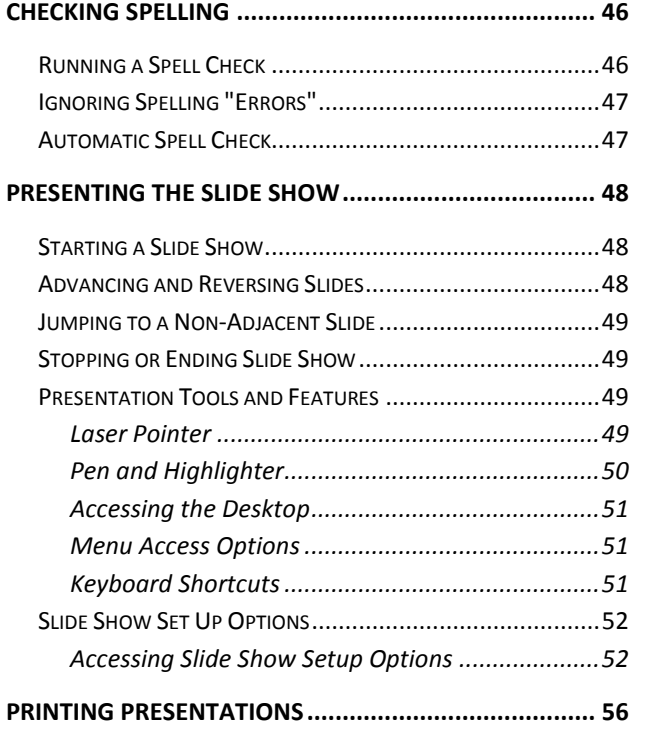

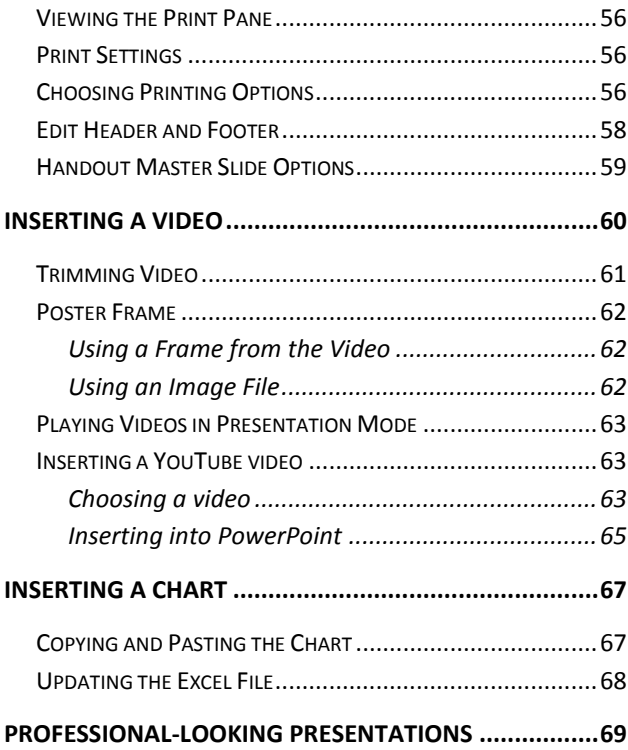

Created & Maintained by:

**Andrea Philo Mike Angstadt**

MONTGOMERY COUNTY-NORRISTOWN PUBLIC LIBRARY

NORRISTOWN, PENNSYLVANIA

[WWW](http://www.mc-npl.org/).MC-NPL.ORG

#### **Note to Home Students:**

This lesson plan will frequently refer to **flash drives** that we have our students use during class. Instead of saving files to a flash drive, you may save them to your computer's hard drive.

We preload these flash drives with an assortment of files that are used during class. These files can be downloaded from on our **Class Resources** page. Our class handouts and exercises can also be downloaded there. The website address is:

[www.mc-npl.org/class-resources](http://www.mc-npl.org/class-resources)

## <span id="page-2-0"></span>**Introduction**

Microsoft PowerPoint 2010 is presentation software that allows you to create dynamic slide presentations that include animation, narration, images, videos and more. These features are meant to accompany the oral delivery of the topic.

Originally designed for the Macintosh computer, the initial release was called "Presenter", developed by Dennis Austin and Thomas Rudkin of Forethought, Inc. In 1987, it was renamed to "PowerPoint" due to problems with trademarks. In August of the same year, Forethought was bought by Microsoft for \$14 million USD (\$29.1 million in present-day terms), and became Microsoft's Graphics Business Unit.

As of 2012, various versions of PowerPoint claim 95% of the presentation software market share, with installations on at least 1 billion computers. Among presenters world-wide, this program is used at an estimated frequency of 350 times per second.

**What is Microsoft Office?** The term "Microsoft Office" refers Microsoft's entire suite of office productivity applications. Microsoft PowerPoint is one of the many applications that are grouped under of the "Microsoft Office" umbrella.

**What is Office 365?** Office 365 is a service where you pay a monthly subscription fee (around \$10 a month) to use Microsoft Office programs (as opposed to paying \$100 or more up front, as was traditionally done). One benefit to using Office 365 is that software updates are free (for example, if a new version of Microsoft PowerPoint comes out, you can upgrade to that new version for free).

In this class, we will be using PowerPoint 2010. The latest version is PowerPoint 2016. Even though we are using an older version, the user interface and feature set of PowerPoint 2010 is very similar to that of PowerPoint 2016, so the concepts taught in this class can still be applied to the latest version.

## <span id="page-2-1"></span>**Exploring the PowerPoint 2010 Environment**

Takes 30min

**Open** PowerPoint by using the Start menu or by double-clicking on the desktop icon for Microsoft Office PowerPoint 2010*.*

## <span id="page-2-2"></span>**Title Bar**

- 1. **Note** the Title Bar section which has **window controls** at the right end, as in other Microsoft Office programs.
- 2. **Note** that a blank presentation opens with a default file name of **Presentation1**.

## **MICROSOFT POWERPOINT 2010:**STEP-BY-STEP GUIDE *Revised: 2/10/2017*

## <span id="page-3-0"></span>**Quick Access Toolbar**

 $\boxed{\mathbf{P}}$   $\boxed{\mathbf{H}}$   $\boxed{\mathbf{V}}$   $\boxed{\mathbf{V}}$   $\boxed{\mathbf{V}}$ 

‰ Cu la Copy

Format

Outlin

Clipboard

File

Paste

Slides

 $\mathbf{1}$ 

The Quick Access Toolbar is located all the way to the left on the Title Bar. It contains frequently used commands and can be customized using the drop-down menu.

1. **Point** to each small icon to view its screen tip.

Home **Customize Quick Access Toolbar** 

New

Open

F-mail

**Quick Print** 

Spelling Undo Redo

**Print Preview and Print** 

Slide Show From Beginning Open Recent File More Commands... Show Below the Ribbon

 $\lceil \checkmark \rceil$ Save

- 2. **Be aware** that the **Undo** button is not located anywhere else in the application except for on the Quick Access Toolbar.
- 3. **Click** the **Customize Quick Access Toolbar** button, **check New** on the menu, and **see** the command get added to the Quick Access Toolbar.
- 4. The **Quick Access Toolbar** can also be moved to **show below the Ribbon. Move** the Quick Access Tool Bar back above the ribbon.

<span id="page-3-1"></span>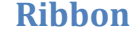

The Ribbon contains all of the tools that you use to interact with your

B

Microsoft PowerPoint file. It is located at the top of the window. All of the programs in the Microsoft Office suite have one.

The ribbon has a number of **tabs**, each of which contains **buttons**, which are organized into **groups**. Depending on the object you have selected in the document, several **contextual tabs** may appear, which provide additional formatting options for that object.

**Try clicking** on other **tabs** to **view** their buttons, and then **return** to Home tab.

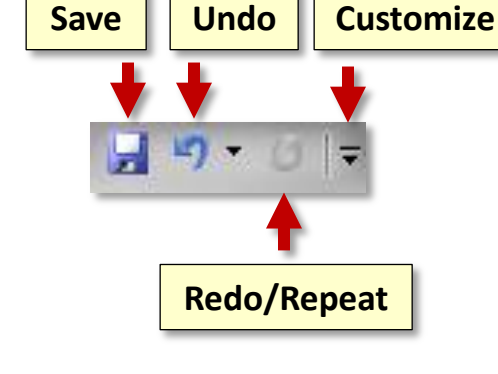

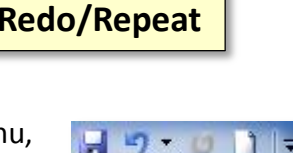

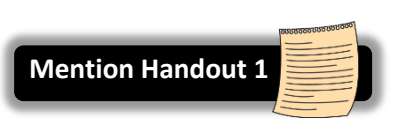

**MICROSOFT POWERPOINT 2010:**STEP-BY-STEP GUIDE *Revised: 2/10/2017*

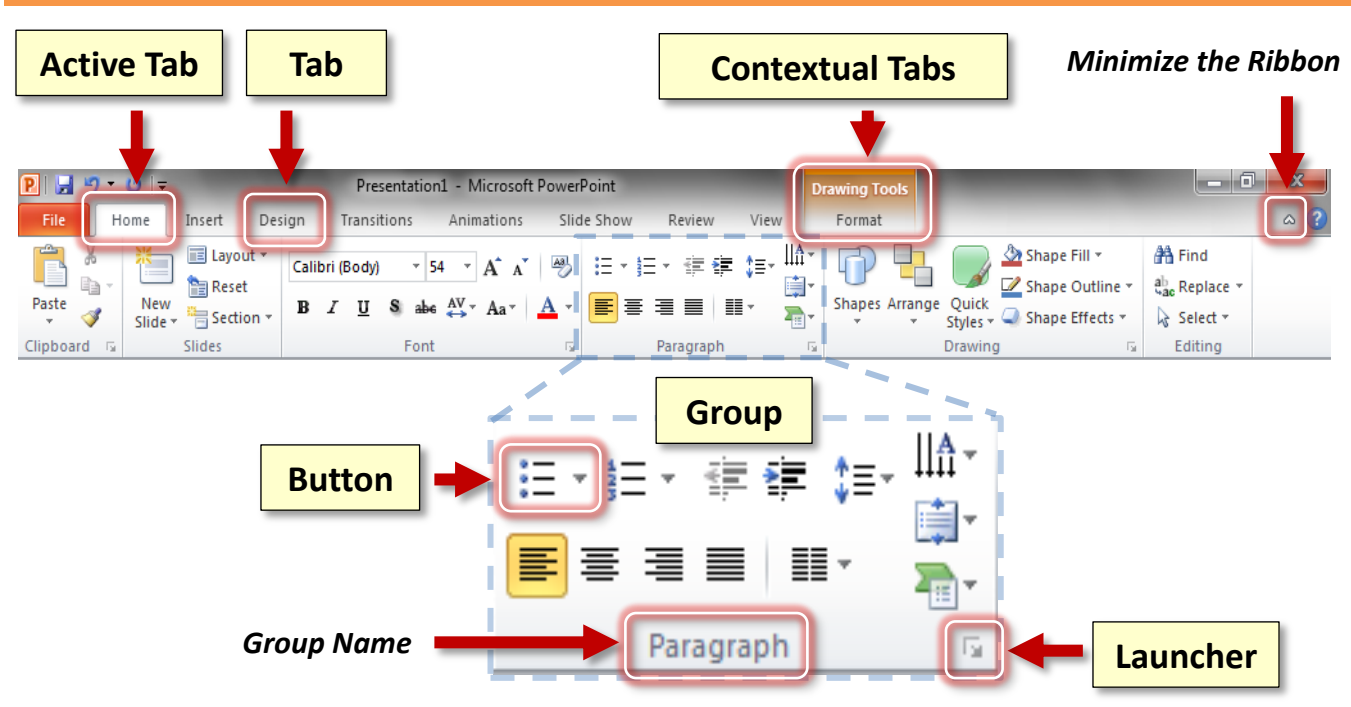

#### <span id="page-4-0"></span>*Active Tab*

By default, PowerPoint will open with the **Home tab** of the Ribbon active. **Note** the subtle difference in appearance between an **Active** and an **Inactive** tab.

#### <span id="page-4-1"></span>*Contextual Tabs*

Contextual tabs are displayed when certain objects, such as an images and textboxes, are selected. They contain additional options for modifying the object. Contextual tabs stand out because they are given different colors.

- 1. **Click** into the textbox that says "**Click to Add Title**".
- 2. **Notice** that an orange Contextual Ribbon named "**Drawing Tools**" has appeared. This contextual ribbon has one contextual tab named "Format".
- 3. **Click** outside of the textbox to **deselect** it. **Notice** how the Contextual Ribbon **disappears**. This is because the textbox is no longer selected.
- 4. **Click** on the textbox again.

**Teacher's note: Make sure** they are clicked **inside the textbox**, or else most of the buttons in the Ribbon will be disabled.

#### <span id="page-5-0"></span>*Groups and Buttons*

On each **Tab**, the **Buttons** (a.k.a. commands or tools) are organized into **Groups**. The groups have names, but the names are not clickable.

**Hover** over some active buttons on the Home tab to **observe screen tips**. The screen tips display the name of the button, along with a short description of what the button does.

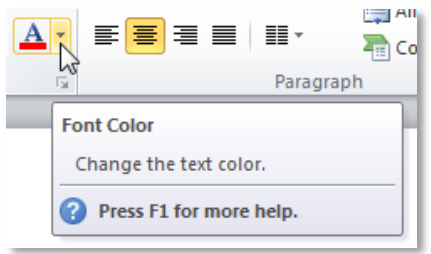

#### <span id="page-5-1"></span>*Two-Part Buttons*

Some buttons in the groups have two parts, the **button proper** and the **list arrow**.

- A **one-part button** will light up completely in orange when you **point** to it.
- On a **two-part button**, only one section at a time will light up in orange when you **point** to it, so the orange color is key.

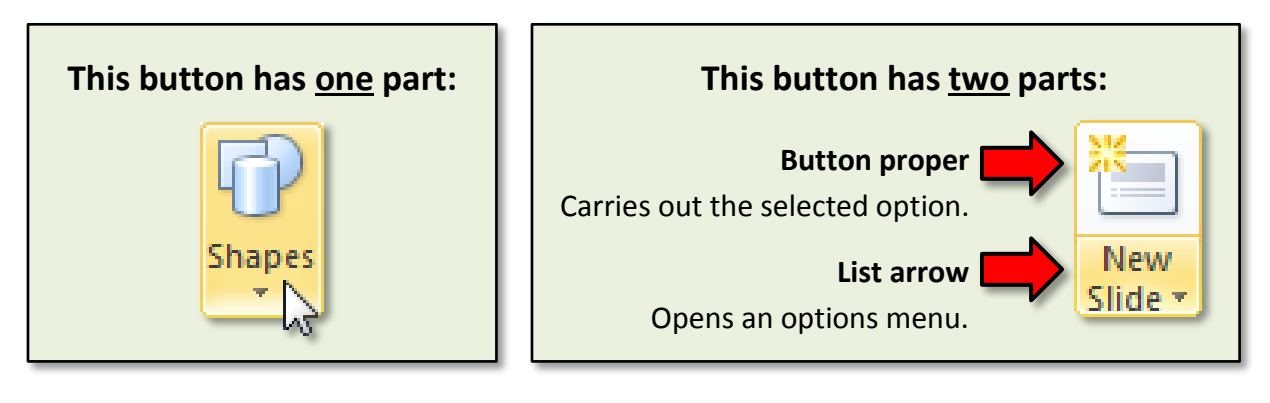

## <span id="page-5-2"></span>*Dialogue Box Launcher*

On some groups there is a **Launcher** button which will open a **dialogue box** with related but less common commands. **Click** a launcher button, and then **close** the dialogue box.

#### <span id="page-5-3"></span>*Minimize Ribbon Button*

The Minimize Ribbon button essentially takes the Ribbon out of view, with the exception of the names of the ribbon tabs.

1. **Locate** the **Minimize the Ribbon** button (underneath the window control buttons) and **click** it.

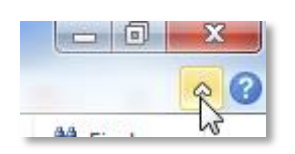

- 2. Clicking on tabs will make its tools available but the contents will not stay in view permanently unless you uncheck minimize the ribbon. **Try clicking** on a tab, then **click** into the document workspace. **Note** the tab goes out of view.
- 3. To keep the ribbon in view, **click** the minimize ribbon button again**.**

**Note:** It is also possible to minimize the ribbon by **double-clicking** on an active tab. If your ribbon suddenly disappears, then you may have done this by accident!

#### <span id="page-6-0"></span>*File Tab*

The File tab provides a **Backstage** view of your document. Backstage view gives you various options for saving, opening a file, printing, or sharing your document. Instead of just a menu, it is a full-page view which makes it easier to work with.

1. **Click** on the **File tab** and **notice** that the ribbon is no longer in view.

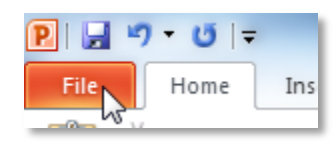

- 2. **Note** the commands at the top of the menu that you use to perform actions **to** a document rather than **in** a document.
- 3. Other things you can do in the **Backstage** view are:
	- a. The **Info** section of the File tab offers an easy to use interface for inspecting documents for hidden properties or personal information.
	- b. **Click** the **Recent** menu option. This displays all of the files you have recently opened. We haven't opened any files yet, so it is empty for us.
	- c. **Click** the **New** menu option. In this view you can create a new Blank document, or choose from a large selection of Templates.
	- d. **Click** the **Options** menu option. In this view you can change various application options. For example, you can adjust the spelling and grammar check settings, AutoRecover settings, and Language preferences.
- 4. To return to the document from the Backstage view, **click** any other tab.

## <span id="page-6-1"></span>**Customize the Ribbon**

It is possible to add new **Tabs** and **Groups** of commands to the Ribbon.

- 1. **Right**-**click** in a clear space on the Ribbon and **click Customize the Ribbon.** This opens a dialog box.
- 2. **Click** on the **New Tab** button, located beneath the right pane.

3. **Right***-***click** on the newly created tab ("New Tab Custom") in the pane on the right and **select Rename**. In the Rename box, **type** "[Your first name's] Tab" and **click** OK.

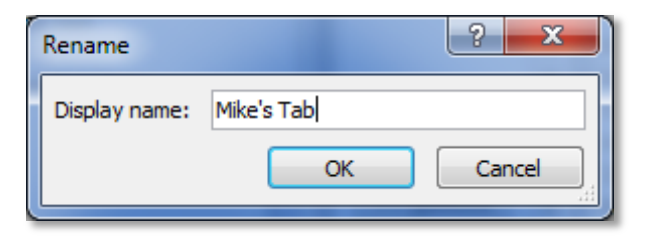

- 4. **Rename** the **New Group** to "My Favorite Tools", and **click** OK.
- 5. **Click** on **New** in the left pane and then **click** the **Add** button.
- 6. **Click** on **New Slide** in the left pane and then **click** the **Add** button.
- 7. **Click** on **OK** at the bottom of the PowerPoint Options dialogue box.

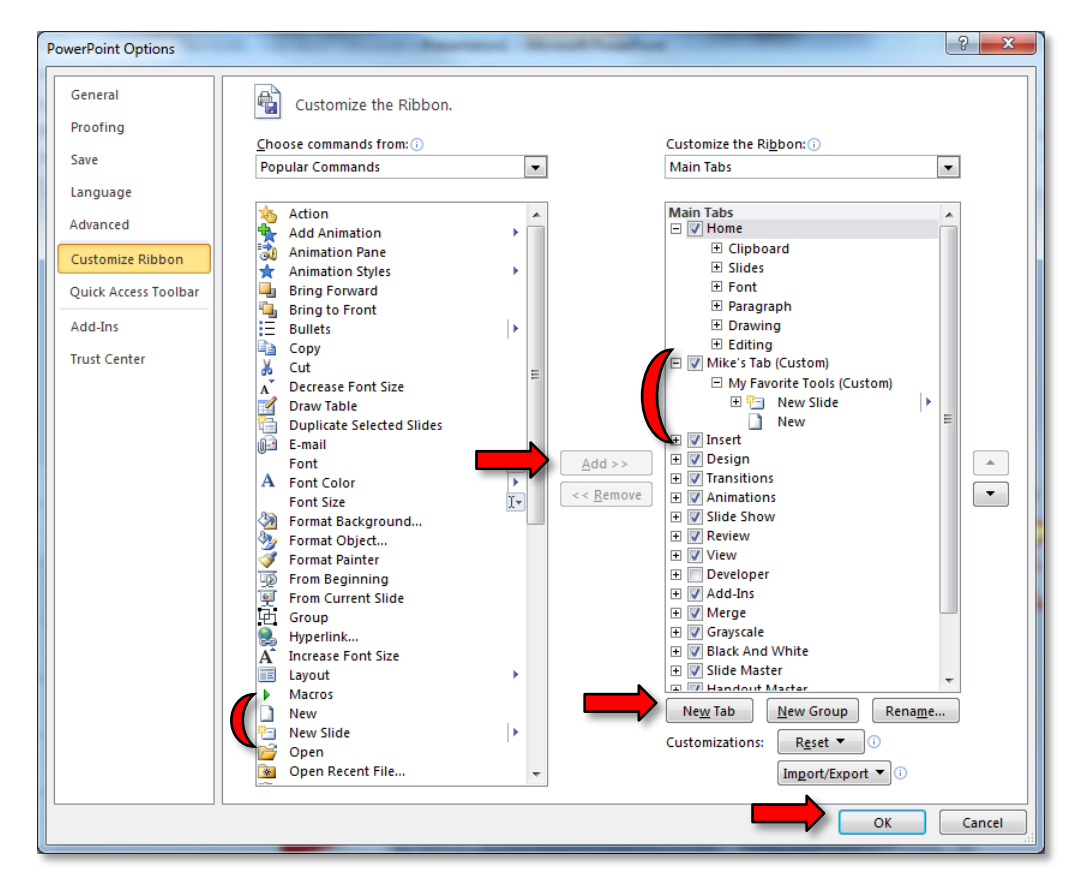

8. **Click** on the tab you created "My Tab" and **note** your active commands.

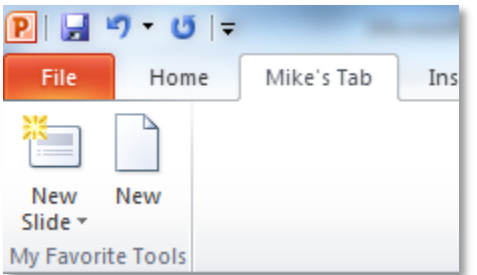

#### <span id="page-8-0"></span>**Status Bar**

The Status Bar is below the presentation window area.

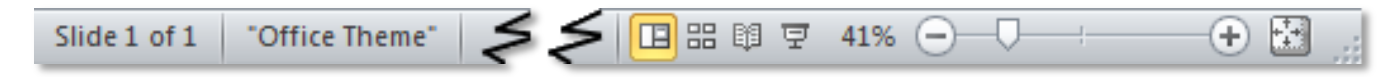

#### <span id="page-8-1"></span>*Current information*

The left end gives **current information** about the presentation, such as the slide number being viewed and the theme of the slide.

#### <span id="page-8-2"></span>*Views*

At the **right end** are shortcuts to the different **views** that are available. Each view displays the slide show in a different way, allowing you to carry out various tasks more efficiently.

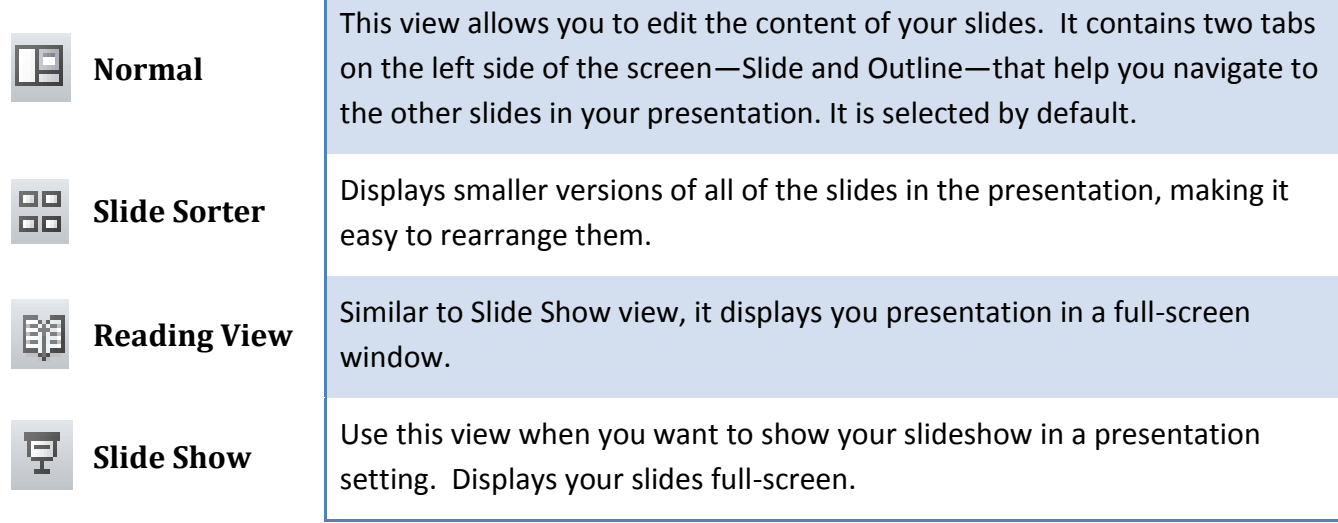

#### <span id="page-8-3"></span>*Zoom Slider*

Also at the right end of the Status Bar is the Zoom Slider. This allows you to adjust how large the slides are displayed on the screen. It does not adjust the actual size of the slides—just how big or small they are rendered on the screen (like moving a newspaper away from or closer to your eyes).

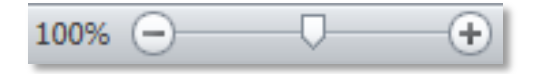

#### <span id="page-9-0"></span>*Customization*

1. **Right-click** on the Status Bar and **look** at options which can be checked and unchecked.

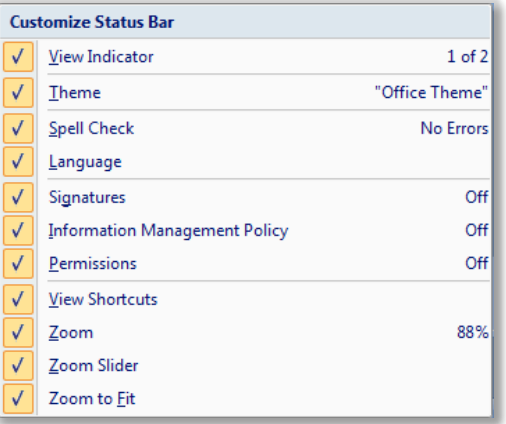

2. **Uncheck Theme** and **view** the result in the current information section. **Re-check** Theme.

#### <span id="page-9-1"></span>**Workspace**

Underneath the Ribbon is the workspace, consisting of three sections.

- 1. The **Slide pane** is on the right and displays the active slide.
- 2. Beneath it is a **Notes pane** for adding presentation notes that will not be visible during the slide show, but that can be printed.
- 3. On the left is the **Outline pane** containing two tabs, the **Slides tab** and the **Outline tab**.
	- a. The **Slides** tab allows you to view and work with the slides in your presentation. You can add, delete, duplicate, and rearrange slides in the Slides tab.
	- b. The **Outline** tab conveniently displays the text content of each slide. You can edit your text directly from the Outline view.
		- i. **Click** on the Outline tab, then **select Slide 1** by clicking next to the grey icon.
		- ii. **Type Travel Destinations in Europe**.

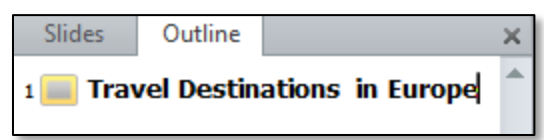

- iii. **Note** how the typing goes onto the Outline pane and also into the textbox on the slide**.**
- iv. **Click** the **Close** button on the left pane. The pane will be hidden out of sight all the way to the left of the workspace.

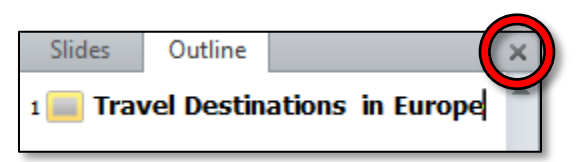

Takes 10min

- c. To get the **Outline pane** back:
	- i. **Move** the mouse to the left edge of the window until the cursor turns into the **resizing** tool.
	- ii. **Click and drag** to the **right**.

## <span id="page-10-0"></span>**Managing a Presentation**

When PowerPoint opens, it will display a blank presentation ready for you to type in. The words that you type and the formatting that you use become your presentation.

#### <span id="page-10-1"></span>**Saving your presentation**

Each presentation you create is temporary unless you save it as a file with a unique name and location.

- 1. **Prepare** your **save to** location by **inserting** your flash drive.
- 2. **Click** on the **File tab** and **click** on the **Save As** button. A Save As **dialogue box** will open.
- 3. When the **Save As dialogue box** opens, **use** the folders/navigation pane to **navigate** to the flash drive. Be sure the address bar indicates a save location of Computer→KINGSTON (I:)
- 4. In the **File name** field, **name** your file "**My Travel Presentation**".
- 5. **Click Save.**

#### <span id="page-10-2"></span>**Back-up savings**

It is important to save your work routinely, just in case PowerPoint crashes or your computer crashes.

To do this, **click** the **Save** button **on** the **Quick Access Toolbar**. If you want to keep your original document and save your changes to a new file, **choose Save As…** from the File menu.

Microsoft Office applications, including PowerPoint, include a feature called **AutoRecover** that autosaves your file every 10 minutes so it can be recovered in the event that your computer crashes or PowerPoint crashes. However, it's best to frequently save changes yourself by clicking the Save button to ensure that your most recent changes are saved.

## <span id="page-10-3"></span>**Closing a presentation**

**Close** 1. **Close** the presentation by **clicking** on the **Close** button on the **File Tab**.

2. If you choose to close by click on the red X in the top corner of the window, you will not only close the presentation but the program as well.

## <span id="page-10-4"></span>**Creating a new blank presentation**

If you followed Step 1 above to close, the PowerPoint program is open, but there is no presentation to work in.

- 1. On the **File Tab**, **select** New. This will open a view where you can choose a presentation type.
- 2. **Click** on **Blank presentation**, and then **click Create**. **Note** that our new presentation has a default name of Presentation 2*.*

**Note:** In this course we will not be addressing saving a PowerPoint file under a different file name or in a different format.

Please refer to our Excel 2010 or Word 2010 Step-by-Step Guides for information and instructions on how to save Microsoft Office files with different file names and in different formats. These guides can be found on our **Class Resources** page:

[www.mc-npl.org/class-resources](http://www.mc-npl.org/class-resources)

## <span id="page-11-0"></span>**Getting Started with Slides**

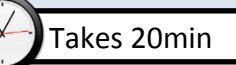

#### <span id="page-11-1"></span>**Placeholders**

- 1. **Open** a new, blank PowerPoint presentation if one is not already open.
- 2. **Note** the slide on the right side of the work area.
- 3. **Note** the areas on the slide that are enclosed by **dotted borders**. These are called **placeholders.** Placeholders are essentially **suggestions** on how to layout your slide. They can contain many different items, including text, pictures, and charts.

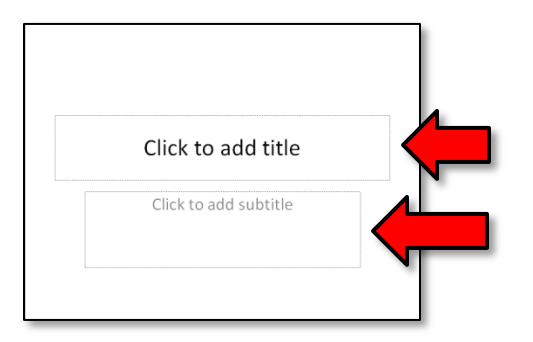

## <span id="page-11-2"></span>**Slide Layouts**

Placeholders are arranged in different **layouts** that can be **applied to existing slides**, or chosen when you insert a new slide. A slide layout arranges your content using different types of placeholders, depending on what kind of information you might want to include in your presentation.

- 1. When PowerPoint is first opened to a new presentation, the first slide will always be a **Title Slide** layout.
- 2. To check this*,* on the **Home** tab, in the **Slides** group, **click** on the **Layout** button. **Note** that the layout of the slide, Title Slide, is "lit up" or selected.

## <span id="page-11-3"></span>**Customizing Slide Layouts**

- 1. Let's **open PetSlideShow.pptx**. We are going to **use** this presentation to practice **working with slides**.
- 2. Take a **look** at the **slides** to **get an idea** of the scope of the presentation.
- 3. **Select Slide 3** . **Note** the location of the two text boxes on the slide.

#### **MICROSOFT POWERPOINT 2010:**STEP-BY-STEP GUIDE *Revised: 2/10/2017*

- 4. In the **Slides** group on the Home tab, **click** on the **Layout** button.
- 5. **Note** that the selected **layout** is named **Title and Content.**
	- a. **Change** the layout by **clicking** on the **Section Header** option.
	- b. **Note** how the location of the text boxes on **Slide 3** has changed.
- 6. **Select Slide 2** .
- 7. Let's **delete** one of the placeholders on this slide.
	- a. **Position** your mouse on the **left dotted border** of the "Click to add text**"** placeholder so it changes to a move cursor (see image at right).
	- b. **Click** the **border** to select it. Clicking inside the textbox will put the textbox in edit mode.
	- c. **Press** Backspace or Delete on your keyboard.
- 8. Let's **add** a **textbox** to the slide:
	- a. **Click** on the **Insert** tab on the Ribbon and then, in the **Text** group, **click** on the Text Box command. Your cursor will turn into and upside-down cross (see image at right).
	- b. **Click, hold and drag** your mouse to draw a text box.
	- c. If you don't enter any text, the textbox will disppear when you click outside of it. **Click** outside the textbox.

**Tip:** For more control over your content, you may prefer a **blank slide** (a slide without placeholders) over one of the existing layouts. Blank slides can be customized by adding your own text boxes, pictures, charts, and more.

## <span id="page-12-0"></span>**Working with Slides**

#### <span id="page-12-1"></span>*Insert a new slide*

- 1. **Select Slide 1** .
- 2. **Click** the **bottom half** of the **New Slide** button. This allows you to choose which layout the new slide should use.
- 3. **Select** a **Two Content** slide layout.
- 4. Now, **click** the **top half** of the **New Slide** button.
- 5. **Note** a new slide was created with the **Two Content** layout. Clicking the top half of the new slide button inserts a slide with the **same layout** (note: If the selected slide uses the "Title" layout, the new slide will use the "Title and Content" layout).
- 6. **Undo** the two new slides.

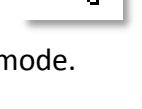

Page 13 of 69

#### <span id="page-13-0"></span>*Copy and Paste a slide*

We need **Section Header** type of slide just like our **Slide 3** to separate our Adoptable Dogs from other types of pets that we have pictures of. The easiest way to do this is to **copy Slide 3** and **paste** it where we want it to go.

- 1. **Select Slide 3** (the "Man's Best Friend" slide).
- 2. In the Clipboard group on the Home Ribbon **click** the **Copy** button.
- 3. **Click** in the space between **Slide 6** and **Slide 7** on the left pane. **Note** the flashing **horizontal line** that appears.
- 4. **Click** the **Paste** button in the Clipboard group. (*Note*: we will edit the content later)

#### <span id="page-13-1"></span>*Duplicate a slide*

Duplicating a slide copies the selected slide and, in one step, pastes it directly underneath

- 1. **Select any slide** .
- 2. **Click** the **bottom half** of the **New Slide** button.
- 3. **Select Duplicate Selected Slides** from the options menu.

#### <span id="page-13-2"></span>*Delete a slide*

- 1. **Select** the slide you just duplicated.
- 2. **Press** Backspace or Delete on your keyboard.

#### <span id="page-13-3"></span>*Move a slide*

- 1. **Select Slide 6** ("Salinger").
- 2. **Click, hold, and drag** your mouse to underneath **Slide 4** ("Franny"). A horizontal insertion point will mark the location.

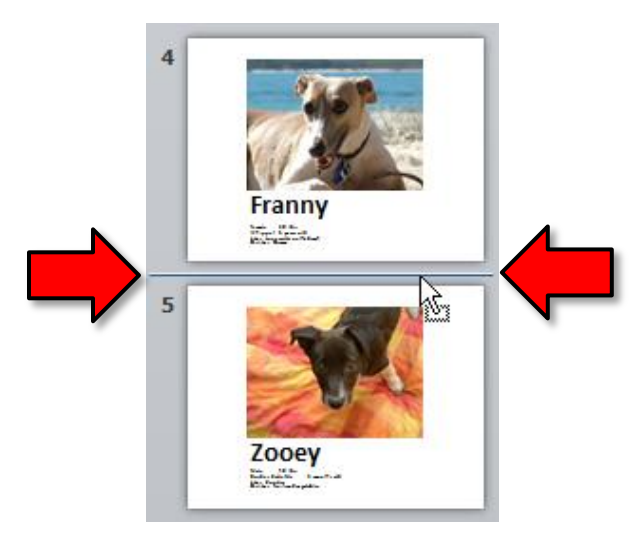

3. **Release** the mouse button. The slide will appear in the new location.

<span id="page-14-0"></span>**Managing Slides and Presentation**

(Still using **PetSlideShow.pptx**)

As you add slides to your presentation, PowerPoint offers a variety of views and tools to help you organize and prepare your slide show.

## <span id="page-14-1"></span>**Slide Views**

We just moved a slide using the Slides tab on the Outline pane in the Normal View. That can be a little tricky if you have a large number of slides. Using a different view of the slides can help.

- 1. On the status bar, *find* the **Slide Sorter** view  $\frac{m}{n}$  and **click** on it. This view makes it easier to visualize your slide show.
- 2. **Use** the **zoom slider** so you can see all slides (around 80%).
- 3. Let's **move** the Salinger slide ( **Slide 5** ) back to her original position following Zooey ( **Slide 6** ).
	- a. **Click, hold, and drag** the Salinger slide ( **Slide 5** ).
	- b. **Let go** when the insertion point is **after** Zooey ( **Slide 6** ).

4. **Click** on the **Reading View** and **note** that the active slide is displayed in nearly full screen. There are navigational controls on right-side of the status bar to move between slides.

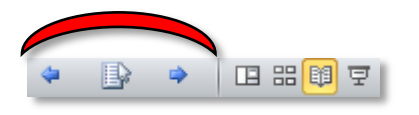

- 5. **Click** on the **Slide Show**  $\overline{P}$  view. Note there is no status bar nor any readily apparent navigational tools.
	- a. **Hover** your mouse over the lower left corner of the slide and **note** the controls there.
	- b. **Use** the keys on your keyboard (including the arrow keys, Page Up and Page Down, Space Bar, and Enter) to **move** through the slides in Slide Show view.
	- c. **Press** the  $\left| \text{Esc} \right|$  key to end the slide show.
- 6. **Return** to the **Normal** view  $\mathbb{E}$ .

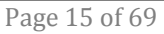

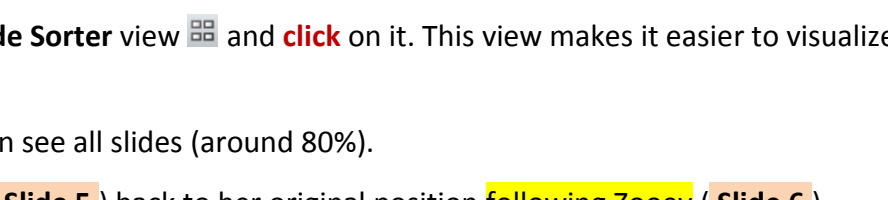

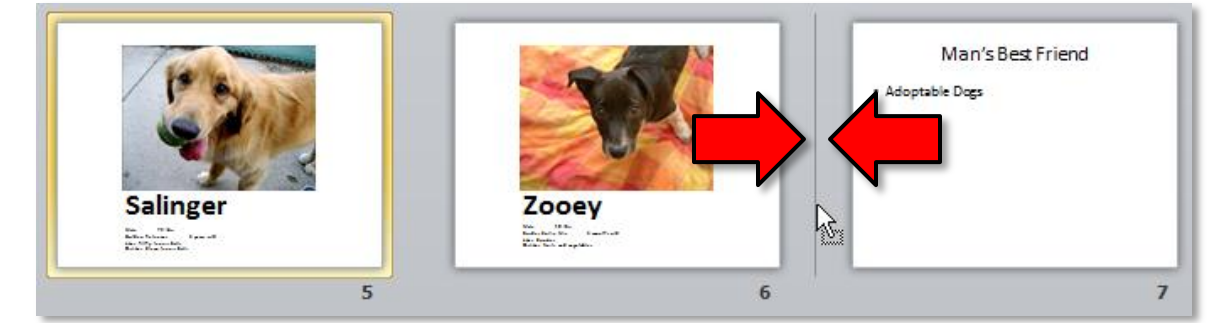

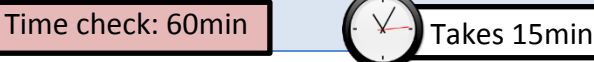

## <span id="page-15-0"></span>**Organizing Slides into Sections**

You can organize your slides into **sections** to make your presentation easier to navigate. Sections can be **collapsed** or **expanded** in the left pane and **named** for easy reference. In this example, we will add two sections: one for dogs that are available for adoption, and another for cats and other pets.

Let's create a section that includes the slides on Adoptable Dogs.

- 1. **Select Slide 3** as this is the slide that we want for the beginning of the section.
- 2. On the **Home** tab, in the **Slides** group, **click** the **Section** command.
- 3. **Choose Add Section** from the drop-down menu. An **Untitled Section** appears in the left pane.

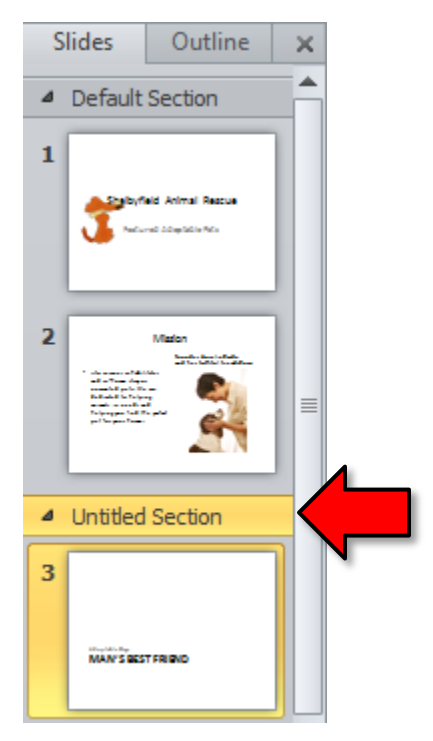

- 4. To rename the section, **right-click** on the section and **select Rename Section**.
- 5. **Enter** "**Adoptable Dogs"** in the dialogue box, then **click** the **Rename** button.
- 6. **Point** to the chevron next to the Adoptable Dogs section name. **Note** that the screen tip says Collapse Section.

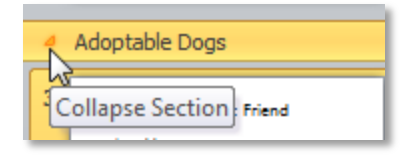

- 7. **Click** on the chevron to collapse the section.
- 8. **Note** that the Adoptable Dogs section includes **all the remaining slides** in the presentation.

Let's create another section for the slides on Cats and other Pets.

1. **Expand** the **Adoptable Dogs section** by **clicking** on the chevron**.**

- 2. **Select Slide 7** . This will be the beginning of our new section.
- 3. **Follow** the steps above, naming the section **Cats and Other Pets**.
- 4. **Collapse** both sections.

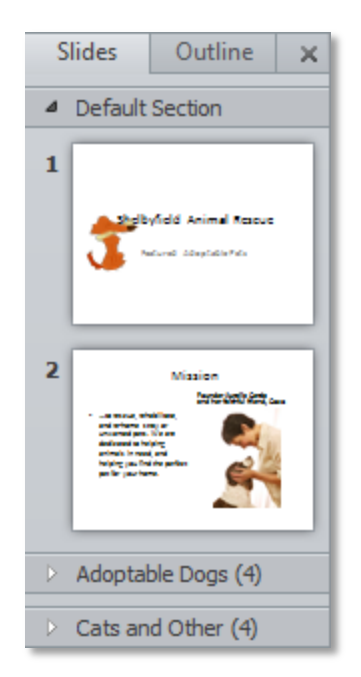

#### <span id="page-16-0"></span>**Adding Notes to Slides**

PowerPoint gives you the ability to add notes to your slides, often called "speaker notes", to help you deliver or prepare for your presentation. You can enter and view your speaker notes using the **Notes pane** or the **Notes Page View**.

To use the **Notes Pane**:

- 1. **Select** a slide to add notes to ( **Slide 1** ).
- 2. **Locate** the Notes pane at the bottom of the screen, directly below the Slide pane.
- 3. **Click and drag** the top edge of the pane to make it bigger or smaller, if desired.
- 4. **Type** something in the Notes pane.

#### To use the **Notes Page View**:

- 1. **Go** to the **View** tab and **click** the **Notes Page** button in the **Presentation Views** group.
- 2. **Click** in the **text box** where the Note is and **type** more content. **Note** that you must click on top of the text that is already in the text box to get an insertion point.
- 3. To get back to **Normal** view, **click** the **Normal** button in the **Presentation Views group.**
- 4. **Note** the added content in the Notes field of **Slide 1** .
- 5. **Close PetSlideShow.pptx** and **don't save** changes.

## <span id="page-17-0"></span>**Applying a Theme**

Takes 15min

A theme is a **predefined combination of colors, fonts, and effects** that can be applied to your presentation. PowerPoint includes built-in themes that allow you to easily create professional-looking presentations without spending a lot of time formatting. You've already been using a theme, even if you didn't know it: the **default Office theme**, which consists of a white background, the Calibri font, and primarily black text. Themes can be applied or changed at any time.

## <span id="page-17-1"></span>**Why Use Theme Elements?**

If you're using theme elements, you'll probably find that your presentation looks pretty good. All of the colors will work well together, which means you won't have to spend as much time formatting your presentation. But there's another great reason to use theme elements: When you switch to a different theme, all of those elements will update to reflect the new theme. You can drastically change the look of your presentation in just a few clicks. Remember, the colors and fonts will only update if you're using **Theme Fonts** or **Theme Colors**. If you choose one of the Standard Colors or any of the Fonts that are not Theme Fonts, then your text will not change when you change the theme.

## <span id="page-17-2"></span>**Theme Elements**

- 1. To explore themes **open** the **BusinessProfile.pptx** from your flash drive.
- 2. **Click** on the **Design** tab on the Ribbon and **note** there is a theme that is currently active. (See golden border.)
- 3. **Point** to the theme and **note** the name of the theme **Office Theme**.

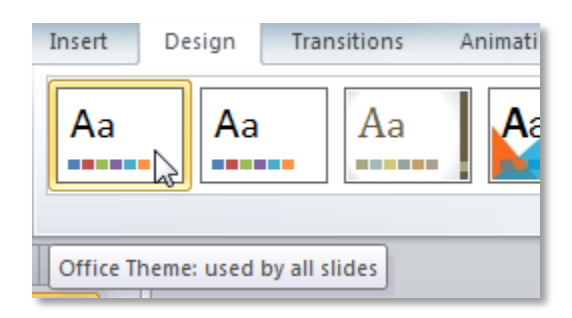

- 4. **Make sure Slide 1** is selected.
- 5. **Select** the text in the Title box (the larger box).
- 6. **Click** on the Home tab and find and **click** on the **list arrow** for **font color**.
	- a. **Note** the top section of colors, **Theme Colors**. These colors are used by themes. They will **change** depending on what theme you are using.
	- b. **Note** the **Standard Colors** section. These colors are NOT used by themes. If you use one of these colors in you presentation, they will NOT change when you change the theme.

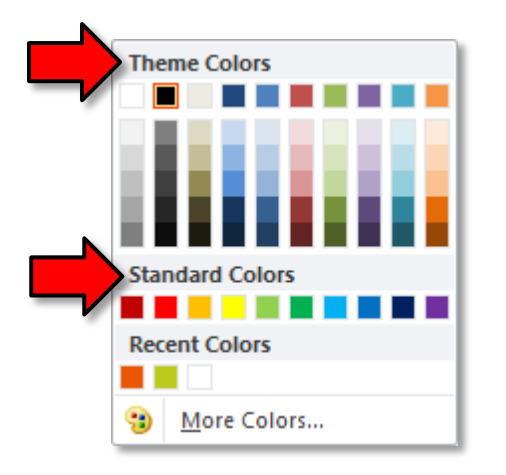

- c. **Click** on the **list arrow** again to **close** the menu.
- 7. **Click** on the **list arrow** for **font** and **note** the top section which lists the Theme Fonts used in the Office theme.

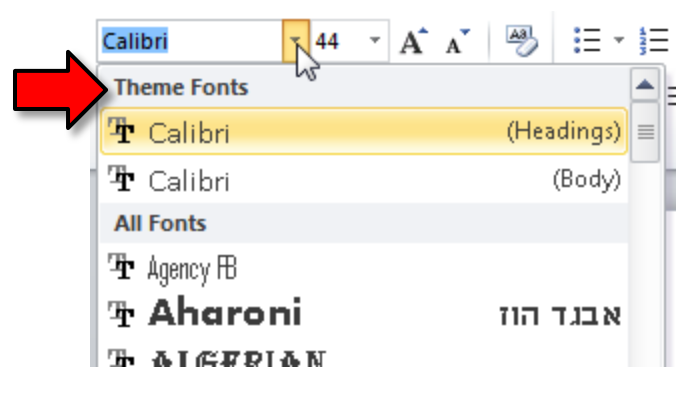

8. **Note** that it's generally a good idea to **always use Theme Colors and Theme Fonts**. The reason is that they help ensure that your presentation will still look good if the theme is changed.

If you use Standard Colors, or any of the fonts that are not Theme Fonts, then your text will always remain in that font and color—event when you change themes. That is generally not a desirable result because the color/font might not look good with the new theme. Theme Colors and Fonts, however, will change depending on the theme, which helps to ensure that your presentation will still look good if the theme is changed.

9. **Also note** that themes change the **slide layouts** as well.For example, one theme may choose to position slide titles at the top of the slide, while another theme might position them at the bottom.

## <span id="page-19-0"></span>**Applying a Theme**

- 1. **Click** on the **Design** tab.
- 2. **Locate** the **Themes group**. Each small image represents a theme.
- 3. **Hover** over a theme to see a live preview of it in the presentation. The name of the theme will appear as you hover over its image.
- 4. **Click** the "more" button to access more themes.

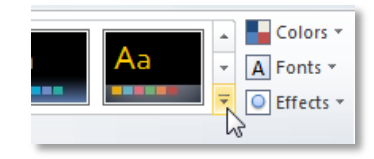

5. **Find** and **click** on the **Black Tie** theme to **apply** it to the slides (themes are in alphabetical order).

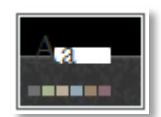

- 6. Now let's **look** at each of our slides to make sure that the application of a new theme did not adversely affect any of our slides.
	- o You shouldn't just take it for granted that a presentation will look "good" in all themes.
	- o This is especially true if the presentation uses non-theme fonts or if you inherited a presentation from somebody else.
	- o **Notice** how the text on **Slide 2** is white and hard to see.
- 7. **Close BusinessProfile.pptx** and **don't save** changes.

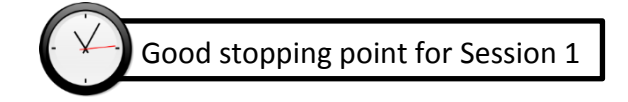

## <span id="page-20-0"></span>**Working with Images**

Adding clip art and pictures to your presentation can be a great way to illustrate important information or add decorative accents to existing text. You can insert pictures from your computer, search Microsoft's large selection of clip art to find the image you need, or add a screenshot of your own. Once an image has been inserted, you can resize and move it to the location you want.

## <span id="page-20-1"></span>**Inserting an Image from File**

Inserting an image from file means that the picture you want to insert is saved somewhere on your computer. You will be navigating to the picture so you need to know exactly **where it is**. For the purposes of this class, the picture is on your flash drive.

- 1. **Open WellnessPlan.pptx** from your flash drive.
- 2. **Select Slide 3** . We are going to insert a picture on that slide.
- 3. **Click** the **Insert** tab, then **click** the **Picture** button in the **Images group**. The **Insert Picture dialogue box** appears.
- 4. **Navigate** to the picture file named **blood pressure.png** we have placed on your flash drive and select it.
- 5. **Click** the **Insert** button on the **Insert Picture dialogue box**.
- 6. Your picture is now on the slide, but it needs some tweaking…

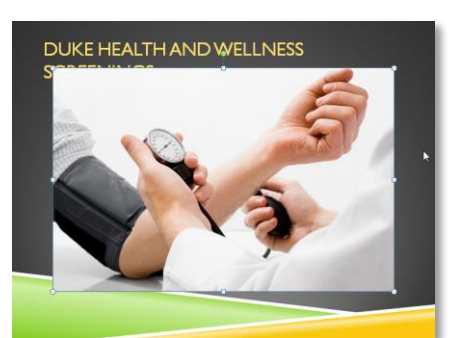

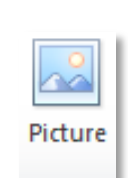

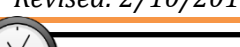

Takes 35min

## <span id="page-21-0"></span>**Resizing an Image**

1. **Note** that the picture has some circles and squares around its border. These are **sizing handles.**

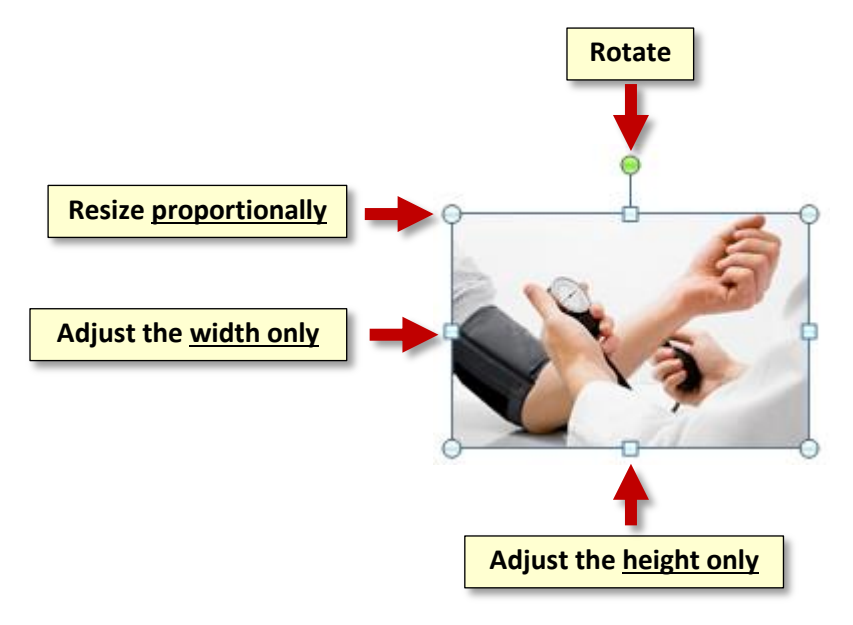

- 2. Sizing handles display when an object, such as this picture is **selected**, meaning it is the current focus of the program.
- 3. **Note** also the **Picture Tools contextual tab** that has opened above the Ribbon. This tab will display as long as the picture is selected.
- 4. **Click** somewhere **off** of the image. **Note** the Picture Tools contextual tab is gone and you are back on the **Home tab**. **Click** back on the image to select it.
- 5. **Position** your mouse over any one of the **corner** sizing handles. The cursor will become a pair of directional arrows or a **Sizing** cursor.

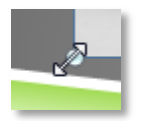

- 6. **Click, hold, and drag** towards the center of the picture or away from it until the image is the desired size.
- 7. The side sizing handles change the image's size but do not keep the same proportions. If you want to keep the image's proportions, always use the **corner handles**.

#### <span id="page-22-0"></span>**Moving an Image**

You may also need to move the picture so it fits with the other content.

1. **Position** your mouse until you see it turn into a cross with arrows or a **Move** cursor.

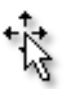

2. **Click, hold, and drag** your mouse until the image is positioned. Then **release** the mouse.

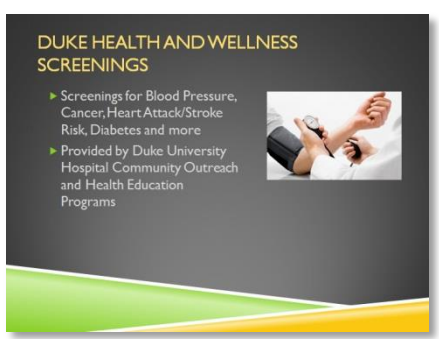

3. **Deselect** the picture.

#### <span id="page-22-1"></span>**Inserting an Image Using a Placeholder**

(Still using **WellnessPlan.pptx**)

- 1. On the Home tab, in the Slides group, **click** the **bottom half** of the **New Slide** button and **select** the **Title and Content** layout.
- 2. Inside the larger text section there are **placeholders** that facilitate the insertion of various media. **Mouse over** the placeholders until you see a **screen tip** that says **Insert Picture from File**.

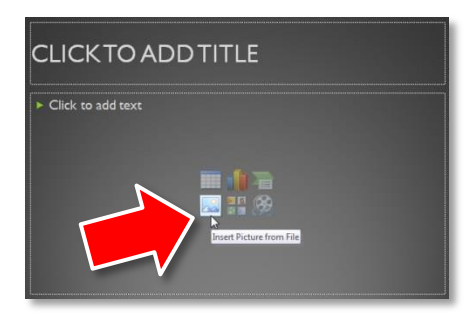

- 3. **Click** on the Insert Picture from File placeholder.
- 4. In the **Insert Picture dialogue box**, **select blood pressure.png** and **click Insert**.

### <span id="page-23-0"></span>**Inserting a Clip Art Image**

#### (Still using **WellnessPlan.pptx**)

- 1. **Select Slide 2** . We're going to insert a clip art image on this slide.
- 2. **Click** on the **Insert** tab and **click** the **Clip Art** button in the **Images** group.
- 3. The clip art options appear in the task pane to the right of the document.
- 4. **Enter** the keyword **doctors** in the "**Search for:"** field.
- 5. **Click** the drop-down arrow in the "**Results should be:"** field. **Deselect** Videos and Audio.
- 6. **Uncheck** "**Include Bing content**".
	- o When checked, PowerPoint will also search for clip art on the **Internet** ("Bing" is Microsoft's search engine). It will only return images that have a license that gives you permission to use the images ("Creative Commons" license). However, it's possible that some of the images could be incorrectly labeled or have other rules associated with them (such as giving credit

to the original author). At the end of the day, **you are responsible** for making sure that you are not violating any copyrights.

- o To be completely safe, leave this checkbox **unchecked**. This will cause PowerPoint to only search the **Microsoft Office clip art gallery**, which contains images that you are **freely allowed to use**.
- 7. Finally, **click** the **Go** button.
- 8. **Click** on the desired image to insert it into the slide.
- 9. **Resize** and **move** it so it fits with the other content.
- 10. **Close** the Clip Art search pane.

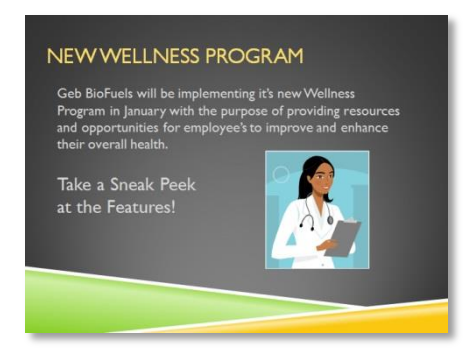

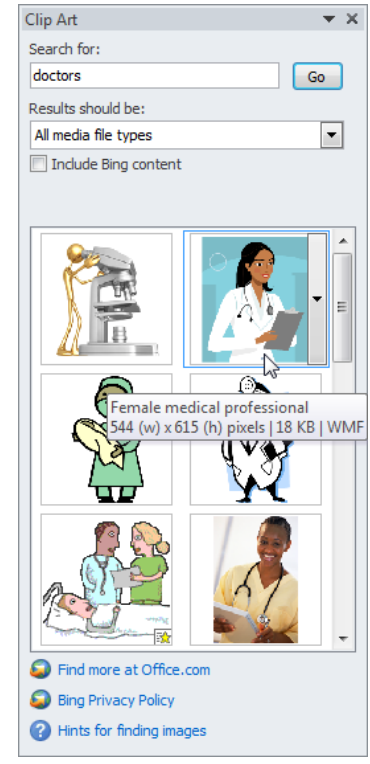

## <span id="page-24-0"></span>**Inserting an Image from the Internet**

#### (Still using **WellnessPlan.pptx**)

You can also insert images from the internet into your presentation. However, be aware that many images on the internet are **protected by copyright**. When you find an image you like, you should read the website's fine print to determine if you can use the image or not. This is especially important if you are making a presentation for commercial purposes (for example, as part of your job).

- 1. **Select Slide 5** . This slide is about **healthy eating**, so let's find a picture related to this topic.
- 2. **Open Internet Explorer** using the Start Menu.
- 3. **Click** into the address bar at the top of the screen and **type www.pixabay.com**. Pixabay is a website that contains images that you can download and use for free, without restriction.

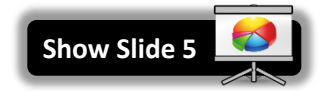

- 4. **Type** "healthy food" into the search box and **press** Enter.
- 5. **Click** on an image you like (except for the ones in the first row—these cost money).

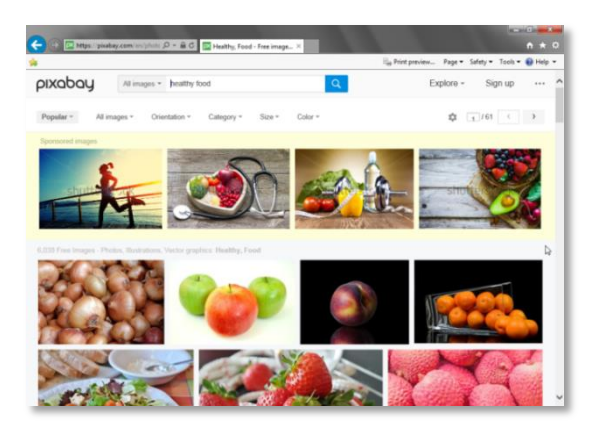

6. On the next screen, **notice** the **copyright notice** on the right. It says "**CC0 Public Domain**". This means you can use the image however you want. You don't even have to give the original author credit.

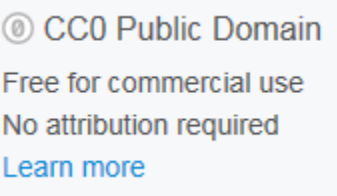

7. **Right-click** in the **middle** of the image and **select Copy**.

**Tip:** If you're planning on making the image really big on the slide, it's best to use a **highresolution** version of the image. To do this, click the green "Free Download" button on the right. This will download an image file to your hard drive. Then, follow the instructions found in the "Inserting an Image from File" section to insert the image file into the presentation.

## **MICROSOFT POWERPOINT 2010:**STEP-BY-STEP GUIDE *Revised: 2/10/2017*

- 8. **Switch back** to **PowerPoint** using the **taskbar**.
- 9. In the **Home** tab, under the **Clipboard** group, **click** the **Paste button proper**.
- 10. **Resize** and **move** the image so it's not covering up any text.
- 11. **Close** Internet Explorer.

## <span id="page-25-0"></span>**Inserting a Screenshot**

#### (Still using **WellnessPlan.pptx**)

Screenshots are pictures that capture the visible windows and items displayed on your computer screen. They may include an open window of a website, items on your desktop, or an open program. We are going to capture an entire website window and then part of a window to use in our presentation.

#### <span id="page-25-1"></span>*Full window capture*

- 1. **Open Internet Explorer** from the Start Menu.
- 2. In the address field, **type www.my-calorie-counter.com**.
- 3. **Switch** back to the PowerPoint presentation.
- 4. **Select Slide 6** .

o'r Screenshot

5. **Select** the **Insert** tab and **click** the **Screenshot** button in the **Images** group.

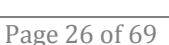

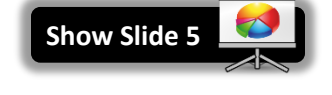

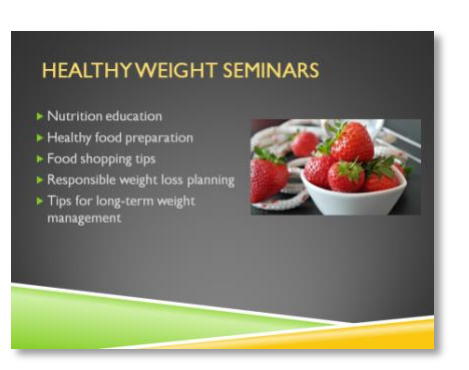

6. The **Available Windows** from your desktop will appear. **Select** the window for the website we just opened.

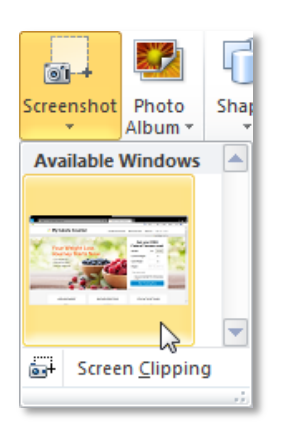

7. The screenshot will appear in your slide.

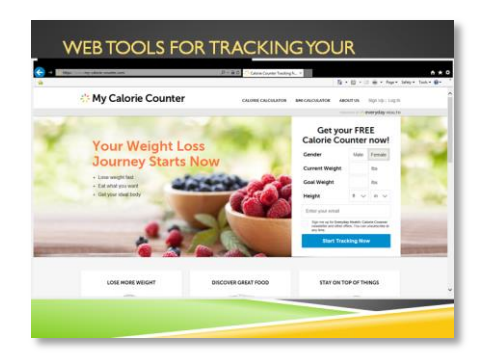

8. **Click Undo** to remove the screenshot. Next, we are going to insert only a portion of that website window.

#### <span id="page-26-0"></span>*Partial window capture*

- 1. **Click** on the Internet Explorer window to activate it and then **click** back into the presentation.
- 2. **Select** the **Insert** tab and **click** the **Screenshot** button in the Images group.
- 3. **Click** "Screen Clipping".
- 4. After a few moments, **notice** how a faded view of your website window appears, and your cursor turns into a cross shape.
- 5. **Click, hold and drag** your mouse to draw a box around a section of the faded website.

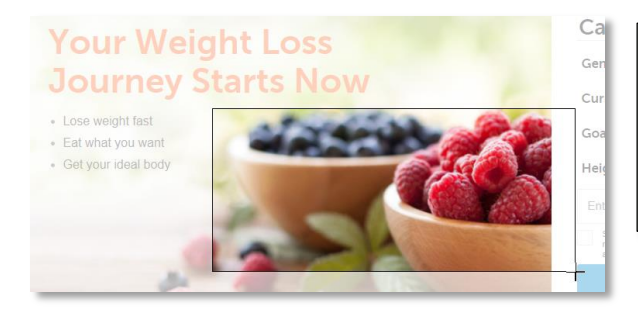

**Tip:** For best results, **start** at the **topleft** corner of the area you would like to select, then **click and drag** down to the **bottom-right** corner.

#### **MICROSOFT POWERPOINT 2010:**STEP-BY-STEP GUIDE *Revised: 2/10/2017*

6. When you let go of the mouse button you will be back in your PowerPoint and the screen clipping will appear in your slide.

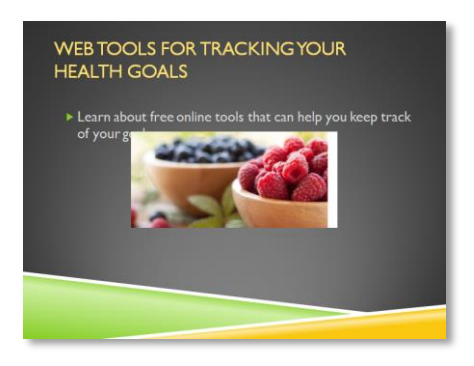

- 7. **Close** PowerPoint and **don't save** changes to **WellnessPlan.pptx**.
- 8. **Close** Internet Explorer.

## <span id="page-27-0"></span>**Inserting an Image as Background for a Slide**

It is possible to use an image of your choice to fill the background of a slide.

- 1. **Open** a blank PowerPoint presentation.
- 2. **Click** the **New Slide** button so that we have **2 slides**.
- 3. **Select Slide 1** .
- 4. **Click** the **Design** tab.
- 5. In the **Background** group, **click** on the **Background Styles** button.

Background Styles

- 6. **Mouse over** some of the suggested background styles. A live preview is shown.
- 7. **Click** on **Format Background**.

## **MICROSOFT POWERPOINT 2010:**STEP-BY-STEP GUIDE *Revised: 2/10/2017*

- 8. A **dialogue box** will open that has choices for filling the background.
- 9. **Select Fill** from the left-hand menu it's not already selected.
- 10. **Click** on the **Picture or texture fill** radio button. The slide will fill with a textured background. You can try some of the other textured backgrounds by clicking the **Texture list arrow.**
- 11. **Click** on the **File** button. This will open a dialog box, allowing us to select an image file as our background.
- 12. **Select vermont.jpg** from your flash drive, and **click Insert**.

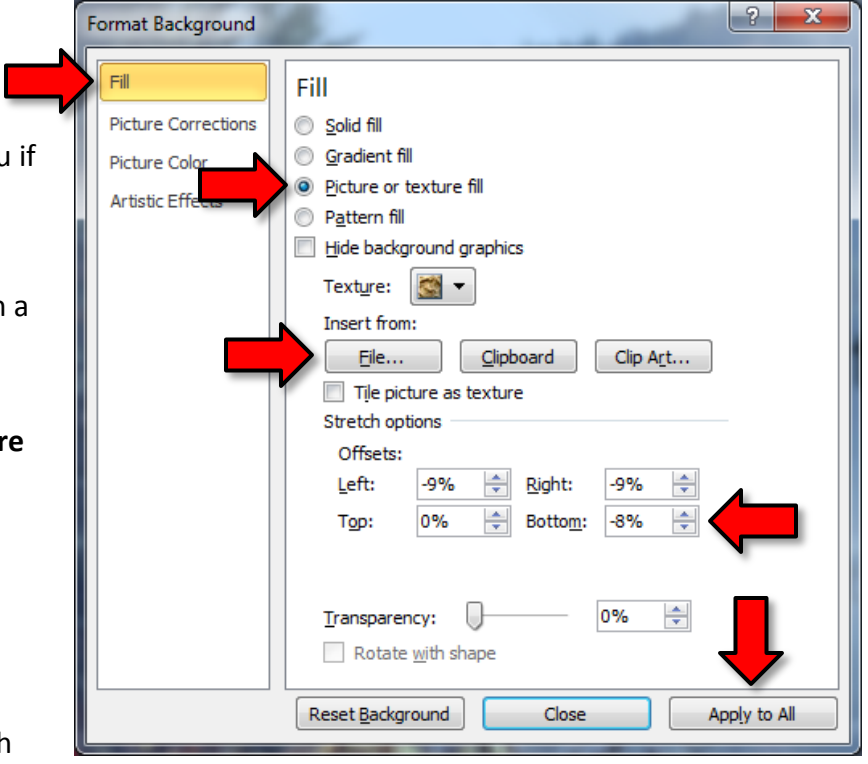

- 13. **Move** the dialog box to the left so you can better see your slide.
- 14. It would be nice if we could remove the "Visit Beautiful Vermont" text at the bottom of the image. To do this, we can adjust the **Stretch options** settings. **Decrease** the "**Bottom**" offset to stretch the image and "hide" the "Visit Beautiful Vermont" text.

**Tip:** Clicking "**Apply to All**" will apply the same background image to all of your slides.

15. **Close** PowerPoint and **don't save** changes.

## <span id="page-29-0"></span>**Transitions**

If you've ever seen a PowerPoint presentation that had "special effects" between each slide, then you've seen **slide transitions**. A transition can be as simple as fading to the next slide, or it can be a flashy, eye-catching effect. That means you can choose transitions to fit the style of any presentation.

## <span id="page-29-1"></span>**Applying a Transition**

- 1. **Open FlashCards.pptx** from your flash drive.
- 2. **Select Slide 1** .
- 3. **Click** the **Transitions** tab and **locate** the **Transition to This Slide** group. By default, **None** is applied to each slide.

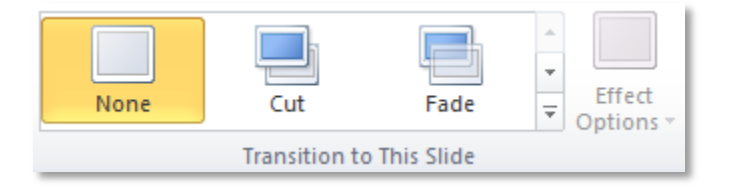

- 4. **Click** the **More** drop-down arrow to display all of the transitions.
- 5. **Note** that transitions are grouped into three categories; **Subtle, Exciting,** and **Dynamic Content**. The categories are self-explanatory except for Dynamic Content. In that category the transitions affect the **content** of a slide such as textboxes or images instead of the entire slide.
- 6. **Click** on the **Checkerboard** transition in the **Exciting** category to apply it to **Slide 1** . This will automatically **preview** the transition as well.

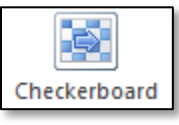

## <span id="page-29-2"></span>**Previewing a Transition**

You can preview the transition for a selected slide at any time, using either of these two methods:

1. **Click** the **Preview** button on the **Transitions tab**. This previews the transition of the currently selected slide.

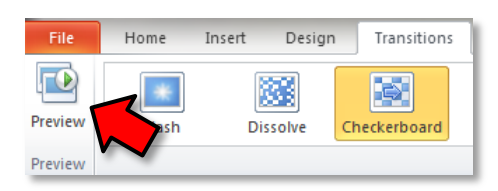

2. **Click** the star **Play Animations** icon. The icon appears on the Slides tab in the left pane beside any slide that includes a transition. This button will preview the slide's transition AND preview the slide's animations.

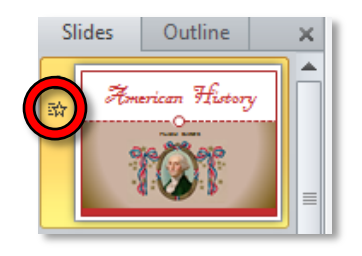

3. To change the transition, **select** a different one to apply it.

## <span id="page-30-0"></span>**Modifying a Transition**

#### <span id="page-30-1"></span>*Modifying the Duration*

- 1. **Select Slide 1** as that includes the transition you wish to modify.
- 2. In the **Duration** field in the **Timing** group, **enter** the amount of time you want the transition to take. The time is measured in seconds. **Enter 2.50** seconds.

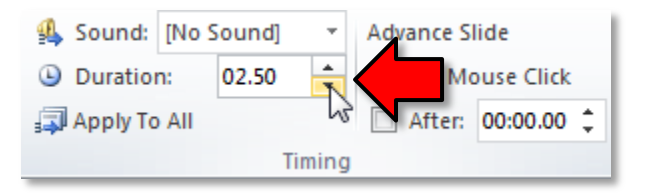

## <span id="page-30-2"></span>*Adding a Sound*

- 1. **Select Slide 1** as that includes the transition you wish to add sound to.
- 2. In the **Timing** group on the Transitions Ribbon, **click** the **list arrow** next to **Sound.**

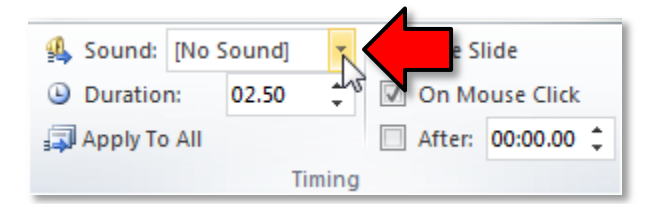

- 3. **Point** to a sound in the list. **Notice** how it plays the sound and shows a live preview of the transition.
- 4. **Click** a **sound** to apply it to the selected slide.
- 5. **Use** the "star" in the Slides pane to preview your duration and sound.

**Note:** When working with transitions, the **Apply To All** command in the **Timing** group can be used at any time to make your presentation uniform. **Use this command with caution**. Not only does it apply the same transition to every slide, but it also applies all the settings that are currently displayed in the Timing group to every slide, such as Duration and Sound.

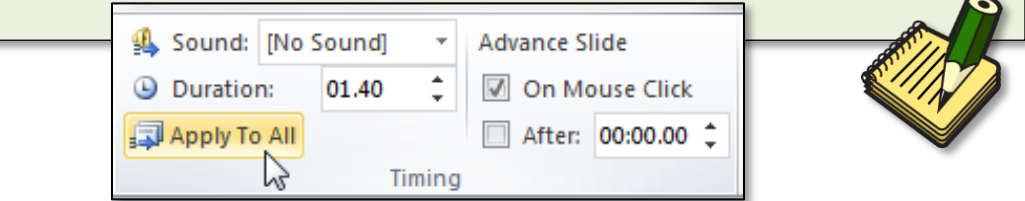

## <span id="page-31-0"></span>**Removing a Transition**

- 1. **Select Slide 1** .
- 2. **Choose None** from the gallery in the **Transition to This Slide** group.

**Tip:** To remove transitions from all slides, select a slide that doesn't have a transition, and click **Apply to All** in the **Timing** group on the Ribbon.

3. **Close FlashCards.pptx** and don't save changes.

## <span id="page-31-1"></span>**Animations**

PowerPoint offers a variety of animations that you can use to enhance your presentation. Animations can be used to make objects **appear** on a slide, **exit** a slide, **stand out** on a slide, or **move around** within a slide.

## <span id="page-31-2"></span>**Four Types of Animations**

- **Entrance**: These control how an object **enters** the slide. For example, with the Bounce animation, the object will "fall" onto the slide and then bounce several times.
- **Emphasis:** These occur while an object is already on the slide. They are used to **draw attention** to an object. For example, you can make an object spin around.
- **Exit:** These control how an object **exits** the slide. For example, with the Fade animation, the object will slowly fade away.
- **Motion Paths:** These allow an object to move along a **predetermined path** within the slide. For example, in a circle.

## <span id="page-31-3"></span>**Getting Started**

- 1. **Open TriviaNight.pptx.** This slide show was designed as a way of presenting a trivia contest at a party. There are question slides and answer slides.
- 2. **Select Slide 2** and **note** that it poses a trivia question.
- 3. **Use** the **Zoom Slider** to **zoom out** so you can see the whole slide.

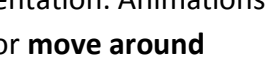

Takes 35min

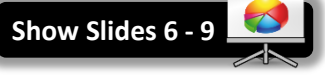

#### **MICROSOFT POWERPOINT 2010:**STEP-BY-STEP GUIDE *Revised: 2/10/2017*

- 4. **Select Slide 3** and **note** that this is the slide where the answer will be revealed.
- 5. Our focus will be on the "answer" slide ( **Slide 3** ). We are going to apply animation to the **clock picture** and to the **text box** that displays the answer to the trivia question.
- 6. **Note** that there are **four objects** on the slide: 2 text boxes, the clock and a large white object that contains the other three objects.
	- o **Click** on the different objects and **note** the image controls.
	- o **Note** that the way to deselect the large white object is by **clicking outside of the slide** in the gray area**.**
- 7. **Deselect** whatever you have selected by **clicking outside of the slide** in the gray area.

#### <span id="page-32-0"></span>**Applying Animations**

- 1. **Go** to the **Animations** tab on the Ribbon. **Note** that the buttons in the **Animation group** look greyed out. In order to activate the tools, we need to select an object to use them on.
- 2. **Select** the clock. **Note** that the animation tools are **active** now.
- 3. **Move** the clock to the **right side** of the slide.
- 4. **Point** to the **Fly In** effect and **note** the **live preview**. **Try pointing** to another effect.

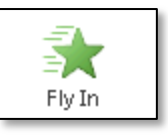

5. **Click** on the **More** button to expand the effects gallery.

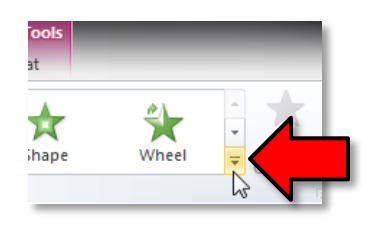

6. **Note** that the animation effects are grouped into categories: **Entrance**, **Emphasis, Exit,** and **Motion Paths**.

7. **Note** also that underneath these divisions, there is a **link** to more varieties in each category. **Click** on **More Entrance Effects**.

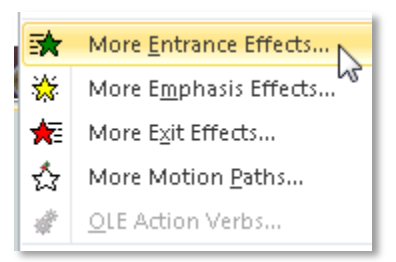

- a. **Note** that the additional entrance effects are grouped by intensity. There are **Basic** effects, **Subtle**, **Moderate,** and **Exciting** effects.
- b. **Click** on some of the effects to preview them.
- c. Finally, let's all **select** the **Fly In** effect in the **Basic** category, and commit it by **clicking** the **OK** button.

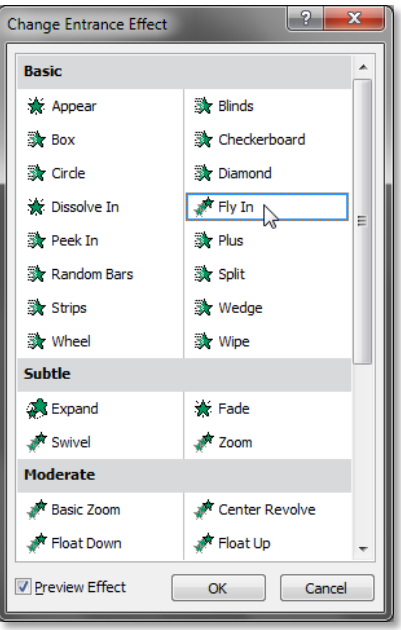

8. **Note** the **small 1** that appears next to the clock. This indicates that the object has an animation applied. Note that this is only visible when the Animation tab is selected!

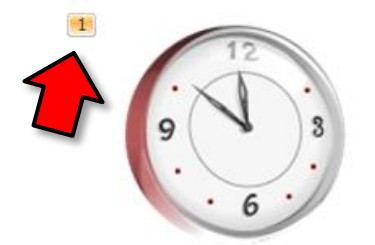

9. **Note** also, in the **Slides Pane**, the slide will now have a **star** symbol next to it. **Clicking** on the star will launch the animation.

10. Some effects have options. **Click** on the clock again to select it. **Note** at the right end of the **Animations** group there is an active **Effect Options** button.

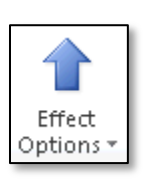

11. **Click** on the Effect Options button and **select From Left.** A preview will play.

## <span id="page-34-0"></span>**Adding Multiple Animations to an Object**

If you select a new animation from the menu in the Animation group, it will **replace the object's current animation**. However, you'll sometimes want to place **more than one animation** on an object, for example an **Entrance** and an **Exit** effect. To do this, you'll need to use the **Add Animation** command, which will allow you to keep your current animations while adding new ones.

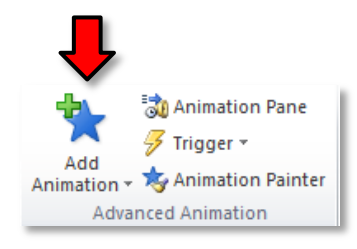

- 1. **Select** the clock and **move** it to the **left side** of the slide.
- 2. In the **Advanced Animation** group, **click** the **Add Animation** button.
- 3. **Find** the **Fill Color** effect in the **Emphasis** section and **select** it.

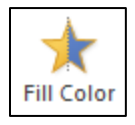

4. **Note** there are now **two numbers** next to the clock indicating two animations are applied to the slide.

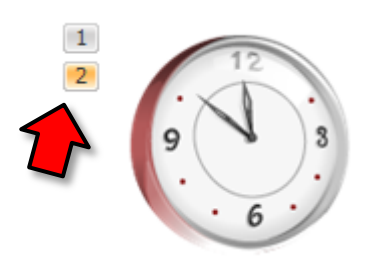

5. **Click** on the star in the left pane to view the animations.

## <span id="page-35-0"></span>**Copy Animations with the Animation Painter**

In some cases, you may want to apply the same effects to more than one object. You can do that by copying the effects from one object to another using the **Animation Painter**. We are going to copy the clock animations to the text box that has the **answer to the quiz question**.

1. **Select** the clock and in the **Advanced Animation** group **click** the **Animation Painter** button.

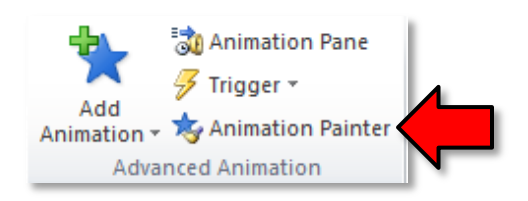

2. **Move** your cursor towards the textbox and **note** it has a little **paintbrush** next to it.

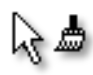

- 3. As soon as you **click** on the text box, the animation will be applied and a preview will play.
- 4. When the preview finishes, you will **see the numbers 3 and 4** next to the textbox.
	- $\vert 3 \vert$ Shy guy Dick York starred as Darrin Stephens in  $\vert 4 \vert$ Bewitched from 1964-1969.

He was replaced by Dick Sargent in the fifth season.

## <span id="page-35-1"></span>**The Animation Pane**

The **Animation Pane** allows you to view and manage all of the effects that are on the current slide. You can **modify** and **reorder** effects directly from the Animation Pane, which is especially useful when you have a large number of effects.

#### <span id="page-35-2"></span>*Opening the Animation Pane*

1. In the **Animations** tab, in the **Advanced Animation** group, **click** the **Animation Pane** button.

Animation Pane

2. **Notice** how the Animation Pane opens to the right. It contains a list of all the animations that are applied on this slide.

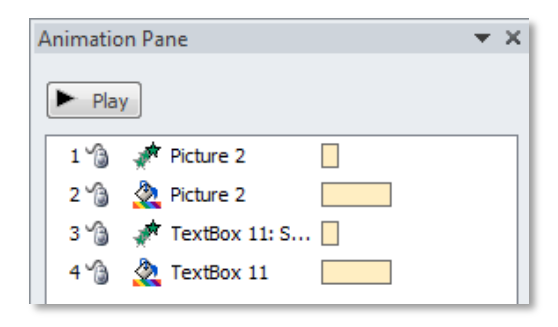

#### <span id="page-36-0"></span>*Reordering Effects*

We are going to utilize drag and drop to re-order the animations. We're going to make the **Fill Color "Emphasis"** effect on the clock **Picture** appear *after* **the Fly-In** "**Entrance "**effect on the **Textbox**.

- 1. **Click** on **Fill Color** Emphasis effect on **Picture 2** in the **Animation Pane** (animation #2).
- 2. **Drag and drop** it underneath the **Fly-In** Entrance effect on the **Textbox** (animation #3)**.**

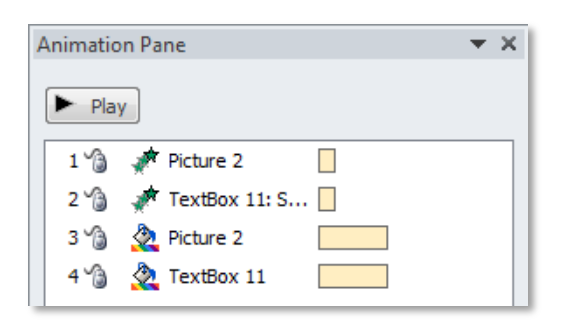

- 3. **Describe** what is going to happen when the animations are played:
	- a. Clock will fly in
	- b. Text box will fly in
	- c. Clock will color fill
	- d. Text box will color fill

#### <span id="page-36-1"></span>*Previewing Effects*

There is a **Play button** in the Animation Pane and when pressed, animations will play. The yellow boxes to the right of the objects list will interact with a blue timeline that shows the progress through each effect.

**Press** the **Play** button to view all the effects.

#### <span id="page-36-2"></span>*Effect Triggers*

Watching a preview of effects on a slide is different than when they play in a slide show. Something needs to **trigger** an effect to appear while in slide show mode. By default, the trigger is usually a mouse-click, but this can be changed.

- 1. **Click** the **Slide Show** button to start the slide show from our current slide to see how the effects "run". **Note** that a mouse click is required to launch each effect.
- 2. **Press** Esc to exit the slide show.
- 3. In the Animation Pane, **click** on the **Entrance** effect for the **Picture 2** object (animation #1) to select
	- it. Then, **click** on the **drop-down arrow**. **Notice** that the **Start On Click** option is selected.

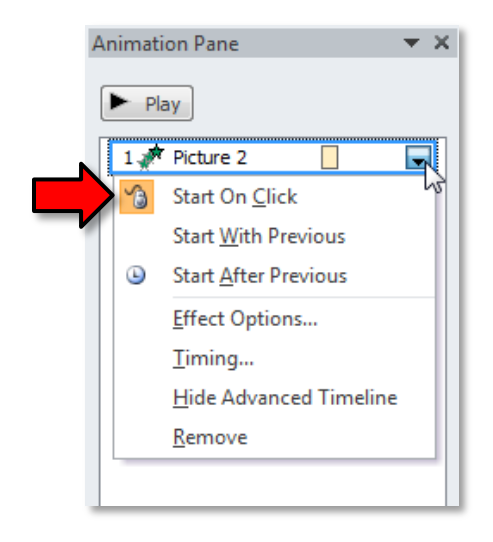

- 4. We'll keep the **Start On Click** setting for the first animation but let's change the other effects to **Start After Previous**.
	- a. **Select** the textbox's entrance effect and **click** the drop-down arrow.
	- b. **Select** the **Start After Previous** option.
	- c. **Change** the start options on the other two effects to the same setting.

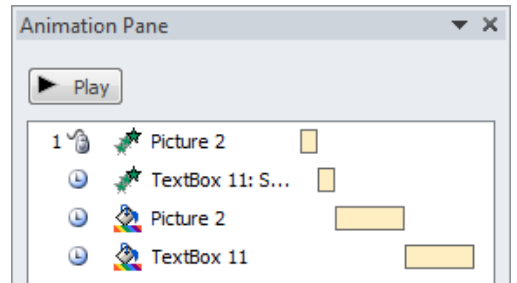

- 5. In order to check the effects, we'll need to run a slide-show.
	- a. **Click** the **Slide Show** button to start the show from our current slide which has the effects.
	- b. **Click** the mouse once and **note** the other effects come on one after another without clicking.
	- c. **Press** Esc to exit the slide show.
- 6. **Note** the **small numbers** have changed—they are all ones now. This number represents how many **mouse clicks** it takes for the animation to play when in presentation mode. We basically linked all the animations with one starting click, which is why they all say "1".

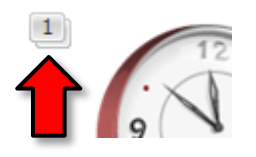

## <span id="page-38-0"></span>**The Effect Options Dialogue Box**

From the Animation Pane, you can access an **Effect Options** dialogue box which contains more advanced options that you can use to add even more interest and control to your animations. We'll try a fun option for our **Text Box**. Remember that the text box has a **Fly-In Entrance** effect on it. We are going to fine-tune that effect.

#### <span id="page-38-1"></span>*Animating Text*

- 1. In the Animation Pane, **select** the **Fly-In Entrance** effect on the **Text Box.**
- 2. **Use** the **drop-down arrow** and **click** on **Effect Options.**
- 3. On the **Effect tab** of the **Fly In dialogue box**, **find** the **Enhancements** section and **change** the **Animate text** setting to **By word**. **Click** OK. The preview will play the enhanced effect.

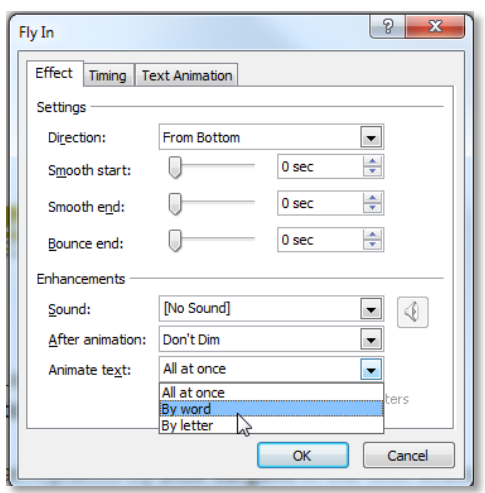

4. **Click** on the **Star** in the left pane to **play** all the effects again.

#### <span id="page-38-2"></span>*Setting Effect Timings*

We are going to change how quickly or slowly the effects materialize. Specifically, we are going to make the **Emphasis Color Fill** effect run a little faster and the **Animate text** run slower.

- 1. In the Animation Pane, **click** on the **Fill Color** effect for **Picture 2.**
- 2. **Click** the drop-down arrow and **select Timing**.
- 3. In the dialogue box, **look** for the **Duration** setting. It is set at 2 seconds, meaning the color fill effect takes 2 seconds to completely execute. **Use** the drop-down arrow to **change** the setting to 1 second. **Click** OK.
- 4. **Apply** the same setting to the **Fill Color** effect on the **TextBox** using the above instructions.
- 5. **Use** the **star** in the Outline Pane to **play** all the animations.
- 6. **Close** TriviaNight.pptx and **don't save** changes.

## <span id="page-39-0"></span>**Using the Motion Path Animation**

Takes 45min

The motion path animation provides many possibilities for creativity. We're going to create a slide with two Motion Path animations and one Entrance animation. We're also going to add a background to the slide. For the background of the slide we are going to use a picture that is on your flash drive

## <span id="page-39-1"></span>**Setting the Background Image**

- 1. **Open** PowerPoint.
- 2. We are not going to be writing anything on the slide so **delete** the **placeholders**.
- 3. We are only going to be working in **one slide** so **close** the **Slides Pane** so that we have more screen real estate.
- 4. **Go** to the **Design** tab on the Ribbon and in the **Background group**, **click** on **Background Styles** and **select Format Background.**
- 5. In the **Format Background dialogue box**, **select Picture or texture fill** and **click** on the **File** button.
- 6. In the **Insert Picture dialogue**, **navigate** to your flash drive and **insert sky.jpg**.
- 7. **Close** the **Format Background dialogue box**.

#### <span id="page-39-2"></span>**Inserting three objects: two pictures from files and a shape**

- 1. **Go** to the **Insert tab** on the Ribbon. In the **Images** group, **click** on the **Picture** button.
- 2. **Navigate** to your flash drive and **insert biplane.gif. De**-**select** the image.
- 3. **Repeat** those steps to **insert Snoopy.gif. De**-**select** the image.
- 4. **Go** to the **Insert tab** on the Ribbon. In the **Illustrations group**, **click** on the **Shapes** button.
- 5. In the **Shapes gallery**, in the **Stars and Banners** section, **click** on **Explosion 2 and draw** the shape onto the slide.

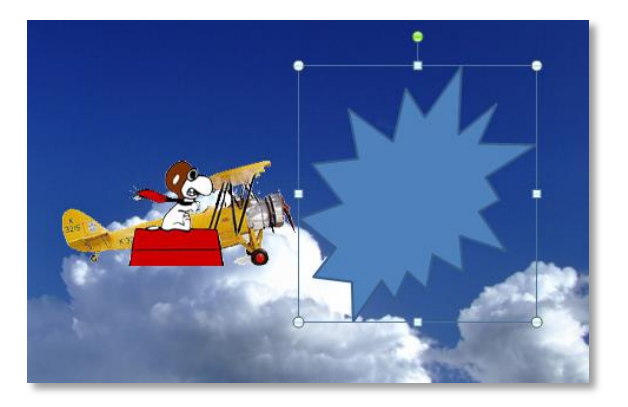

## <span id="page-39-3"></span>**Formatting the Explosion 2 shape**

- 1. **Select** the Explosion 2 shape.
- 2. **Click** on the **Format** tab on the **Drawing Tools** contextual tab.

#### **MICROSOFT POWERPOINT 2010:**STEP-BY-STEP GUIDE *Revised: 2/10/2017*

- 3. On the Drawing Tools Format Ribbon, in the **Shape Styles** group, **click** on **Shape Fill** and **click** on **Yellow** in the **Standard Colors** section.
- 4. **Look** for the **Shape Outline** button underneath Shape Fill and **click** on it.
- 5. **Click** on **Red** in the **Standard Colors** section.
- 6. **Click** back on the **Shape Outline** button and **give** the outline a **Weight** of **4 ½ pt**
- 7. **Move** the Explosion 2 shape object to the top right so that half of it is off of the slide.

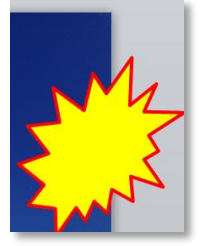

8. **De**-**select** the Explosion 2 shape object.

## <span id="page-40-0"></span>**Formatting the Biplane and Snoopy**

- 1. **Select** the **biplane** object.
- 2. **Click** on the **Format** tab on the **Picture Tools** contextual tab.
- 3. On the **Picture Tools Format** Ribbon, in the **Size** group, **note** the **height** and **width** of the Biplane object.
- 4. **Scroll** the width up to **3.6**. **Note** the height will change proportionally.
- 5. Select the **Snoopy** object.
- 6. **Click** on the **Format** tab on the **Picture Tools** contextual tab.
- 7. On the Drawing Tools Format Ribbon, in the **Size** group, **note** the **height** and **width** of the Snoopy object.
- 8. **Scroll** the width up to **1.5**. **Note** the height will change proportionally.
- 9. **Click** and **drag** the **green rotate object** handle and rotate a little ways to the left to give Snoopy some tilt.

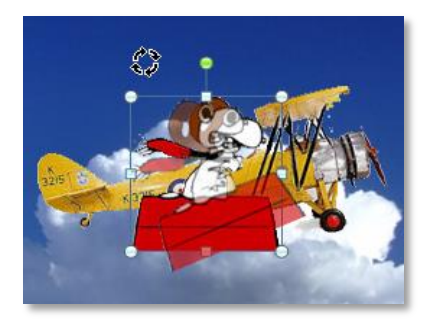

10. **Zoom out** to about **50%** using the **Zoom Slider** in the Status Bar.

11. **Move** Snoopy and the biplane so they are completely off the **left** side of the slide.

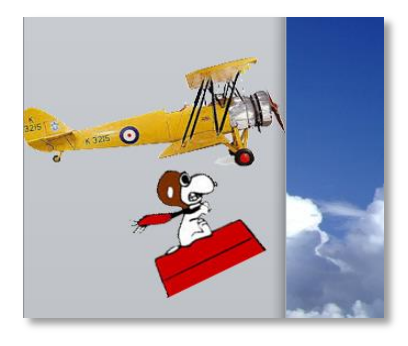

## <span id="page-41-0"></span>**Assigning the motion pa***t***hs**

- 1. **Select** the **biplane** and **click** on the **Animations tab** on the Ribbon.
- 2. **Click** on the **More** button in the **Animation** group and **scroll** until you see the **Motion Paths** section.
- 3. **Click** on the **Lines** motion path.

**Note:** When you select the "Lines" motion path animation, the screen seems to **freeze** for a few seconds. This is because PowerPoint is **playing a preview** of the animation. But because the picture is off the slide, the animation is not visible!

4. After a few seconds, you will see a **motion path** line appear on the biplane.

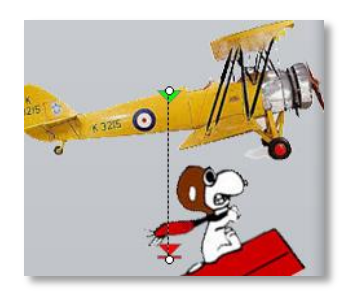

- 5. **Focus** your cursor on the **red** end of the **line** until you **see** the two-headed white arrow. **Click** and **drag** the red end so that it matches the depiction below.
- 6. **Repeat** the same steps to apply a line motion path to **Snoopy**.

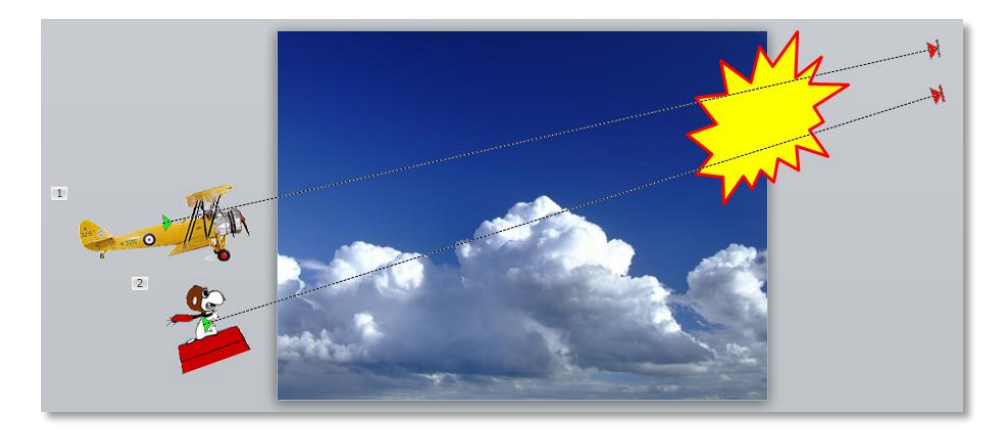

7. **Use** the **Preview** button on the **Animations** Ribbon to **view** the motion paths.

#### <span id="page-42-0"></span>**Animating the Explosion 2 shape**

- 1. **Select** the **Explosion 2** shape.
- 2. **Locate** the **Zoom** Entrance effect and **apply** it to the shape.

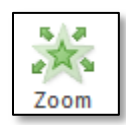

## <span id="page-42-1"></span>**Setting Start options and Timings for the animations**

- 1. **Select** the **biplane**.
- 2. On the Animations tab **look** for the **Timing** group.
- 3. **Note** that the start option is **On Click**. We will keep that option.
- 4. **Change** the **Duration** to **3.5** seconds.
- 5. **Select Snoopy.**
- *6.* In the **Timing** group **change** the **Start** option to **With Previous.** We choose this option so that Snoopy will be on the slide at the **same time** as the biplane.
- 7. **Change** the **Duration** to **3.5** seconds.
- 8. **Change** the **Delay** to **00.50**. This will delay Snoopy's entrance onto the slide so that it appears a **split second after** the biplane.
- 9. **Select** the **Explosion** shape.
- 10. In the **Timing** group **change** the **Start** option to **After Previous.**
- 11. **Set** the **Duration** to **00.50** seconds. We want it to explode quickly.
- 12. **De**-**select** the shape.

#### <span id="page-42-2"></span>**Viewing the Slide Show**

- 1. **Click** on the **Slide Show** view and **start** the animations by **clicking** the mouse once.
- 2. **Use** the Esc key to **end** the show.
- 3. **Start** the show again. But this time, **note** that the explosion remains in view at the end of the show. We can fix that.
- 4. **Use** the Esc key to **end** the show.

## <span id="page-43-0"></span>**Launching the Animation Pane**

The Animation Pane is an environment where animations for multiple objects can be handled.

1. On the **Animations** Ribbon, in the **Advanced Animations** group, **click** on the **Animation Pane** button.

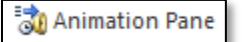

- *2.* In the **Animation Pane**, **click** on the first picture entry ("Picture 3"). This represents the **biplane** picture. The way we can tell is because the picture's motion path line becomes **selected**.
- 3. However, it is possible to assign objects like pictures more **meaningful names**. This is done using the **Selection and Visibility** pane.

## <span id="page-43-1"></span>**Selection and Visibility Pane**

We will be using this tool to give our objects on our slide meaningful names. This can be very handy when you have a slide with several objects on it.

- 1. **Go** to the **Home** tab on the Ribbon. In the **Editing** group, **click** the **Select** button and **choose Selection Pane.**
- 2. Another side pane called **Selection and Visibility** will open. This pane lists all of the objects on the slide.
- 3. **Click** on "**Picture 3**" in the **Selection and Visibility** pane. **Notice** how the **biplane** picture becomes selected (its resize handles appear).
- 4. **Click** on "**Picture 3**" again. The name will turn into a **text box**, allowing us to rename the object.

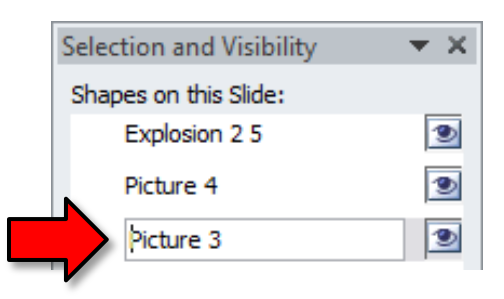

- 5. **Use** the Delete key to clear the textbox's contents, **type** "**Biplane**" into the textbox, then **press** Enter .
- 6. **Notice** how the object's name in the Animation Pane changed.
- 7. **Repeat** the steps above to **rename** "**Picture 4**" to "**Snoopy**"
- 8. **Repeat** the steps above to **rename** "**Explosion 2 5**" to "**Explosion**".

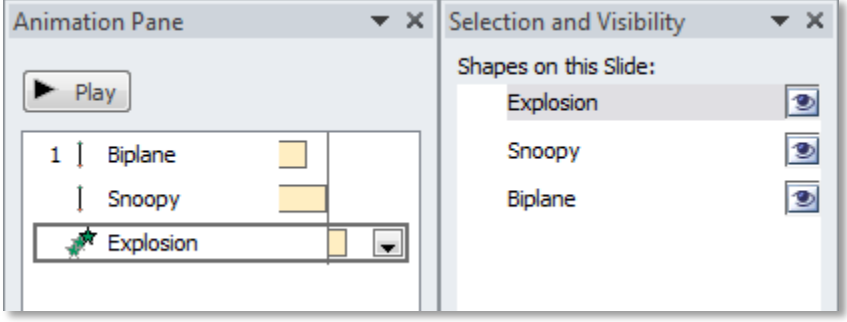

9. **Close** the **Selection and Visibility** pane.

#### <span id="page-44-0"></span>**Add Animation**

Let's fix the issue of the Explosion shape remaining in view at the end of the show. To do this we will have to **add** an **Exit animation** to the explosion object.

- 1. **Select** the **Explosion** shape.
- 2. **Click** on the **Animations** tab. In the **Advanced Animation** group, **click** the **Add Animation** button.

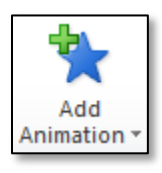

3. **Select** the **Fade** animation in the **Exit** section.

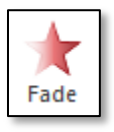

4. In the **Timing** group, **set** the Start option to **After Previous.**

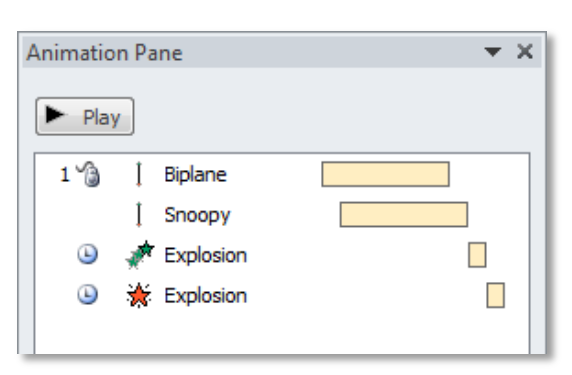

## <span id="page-45-0"></span>**Setting More Effect Options**

Let's make a sound play during the explosion entrance effect.

- 1. In the Animation Pane, **select** the **Explosion Entrance effect** (green stars), **use** the list arrow and **select Effect Options.**
- 2. In the dialogue box, on the **Effect** tab, in the **Enhancements** section, **select** the **Explosion** sound.
- 3. **Run** the Slide Show.
- 4. **Close** PowerPoint and don't save changes.

## <span id="page-45-1"></span>**Checking Spelling**

PowerPoint provides you with several proofing features that will help you produce professional, errorfree presentations.

#### <span id="page-45-2"></span>**Running a Spell Check**

- 1. **Open BandBoostersMeeting.pptx** from your flash drive.
- 2. To insure the Spell Check starts at the beginning of the presentation, **make sure Slide 1** is selected.
- 3. **Go** to the **Review** tab.
- 4. **Locate** the **Proofing** group and **click** the **Spelling** command.
- 5. The **Spelling dialogue** box will open. For each error in your presentation, PowerPoint will try to offer one or more suggestions.
	- a. The first spelling error is the name of the High School. The **Spelling dialogue box** is telling us the word Texlahoma is not in the dictionary.
	- b. We now have an opportunity to **add** the word to the dictionary, which is a wise choice if it is a word you are likely to use often. **Click** the **Add** button.
- 6. As the spell check continues, you can **select** a **suggestion** for a misspelled word and then **click Change** to correct the error.

7. If no appropriate suggestions are given, you can **manually type** the correct spelling.

**Type** "Gwen Pierce" in the "Change to" textbox and then **click Change**.

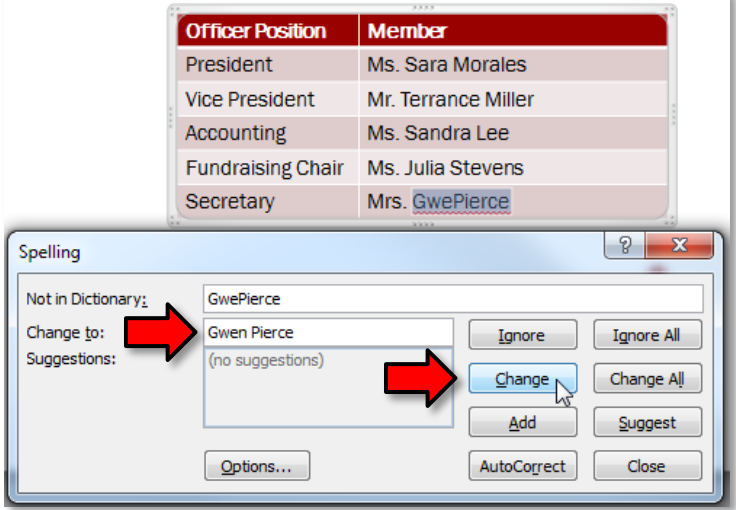

## <span id="page-46-0"></span>**Ignoring Spelling "Errors"**

The spell check is not always correct. It will sometimes say something is spelled incorrectly when it's not. This often happens with people's names, which may not be in the dictionary. If PowerPoint says something is an error, you can choose not to change it using one of three options:

- **Ignore Once**: This will skip the word without changing it.
- **Ignore All**: This will skip the word without changing it and it will also skip all other instances of the word in your presentation.
- **Add**: This adds the word to the dictionary so it will never come up as an error again. Make sure the word is spelled correctly before choosing this option.

## <span id="page-46-1"></span>**Automatic Spell Check**

By default, PowerPoint automatically checks your presentation for spelling errors, so you may not even need to run a separate check using the Spelling command. These errors are indicated by red, wavy lines.

To Use the Automatic Spell Check Feature:

- 1. **Right-click** the underlined word. A menu will appear.
- 2. **Click** the correct spelling of the word from the list of suggestions.
- 3. The corrected word will appear in the presentation.

## <span id="page-47-0"></span>**Presenting the Slide Show**

## (Still using **BandBoostersMeeting.pptx**)

Once your slide show is completed, you will need to learn how to present it to an audience. PowerPoint offers several tools and features that can assist you in making your presentation smooth, engaging, and professional.

## <span id="page-47-1"></span>**Starting a Slide Show**

- 1. **Select** the **Slide Show** tab.
- 2. **Locate** the **Start Slide Show group** and **click** the **From Beginning** command to start the slide show with the first slide.

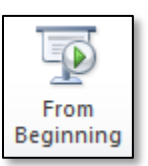

**Tip:** You can also start the slide show from the slide you prefer by **selecting** the slide and **clicking** the **From Current Slide** button.

- 3. **Use** your mouse to **click** through the slides.
- 4. **Press** the  $\left| \text{Esc} \right|$  key at any time to exit the show.

Another way to start the slide show is to click the **Slide Show** button in the Status Bar at the bottom of the window. Clicking this starts the show from the **current slide**.

## <span id="page-47-2"></span>**Advancing and Reversing Slides**

- 1. **Begin** the slide show from the beginning again.
- 2. **Move** the mouse. **Notice** how you have to "wiggle" it a little in order for the cursor to appear.
- 3. **Hover** your mouse cursor over the **bottom-left** part of the screen. **Notice** the four faint buttons that appear.

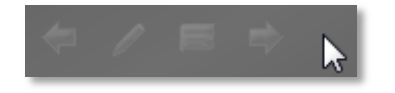

4. **Click** on the **Menu** button (third from the left) and **use** menu options to **go** to the **Next** slide or to the **Previous** slide.

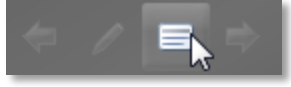

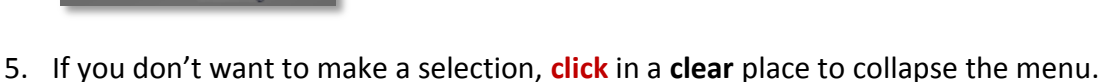

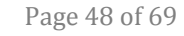

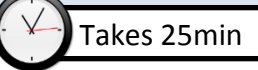

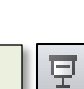

 $\overline{\bullet}$ Ī

From

Current Slide

6. **Hover** over the same area and **note** the **blue forward and back arrows** which can also be used to advance and reverse.

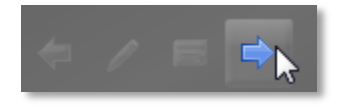

- 7. You may also use the **arrow keys** on your keyboard to **advance** and **reverse** slides.
- 8. The Enter key and Space Bar on the keyboard can be used to **advance** slides.

#### <span id="page-48-0"></span>**Jumping to a Non-Adjacent Slide**

- 1. **Hover** and **click** on the **menu box option** in the bottom-left of your screen.
- 2. **Select Go to Slide** and **choose** the slide you would like to jump to in your presentation.

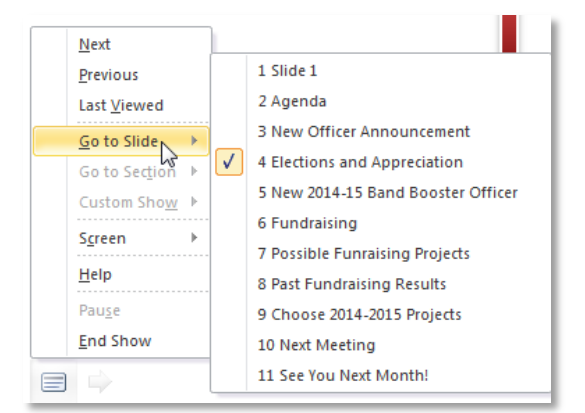

## <span id="page-48-1"></span>**Stopping or Ending Slide Show**

- 1. **Hover** and **select** the **menu box options** command at the bottom- left of the screen and *click* **End Show**.
- 2. You can also **press** the **Esc** key at the top left of your keyboard to end the show.

## <span id="page-48-2"></span>**Presentation Tools and Features**

#### (Still using **BandBoostersMeeting.pptx**)

PowerPoint provides convenient tools and features that you can use while you are presenting your slide show. Features include changing your mouse pointer to a pen or highlighter to draw attention to items in your slides. In addition, you can jump around to slides in your presentation or access items from your computer desktop if needed.

#### <span id="page-48-3"></span>*Laser Pointer*

- 1. **Start** the slide show again.
- 2. If you don't have a laser pointer but have a mouse and a keyboard, you can simulate a laser pointer by **holding down** the Ctrl key and **holding** the left mouse button down and **moving** your cursor around the screen during a slide show. **Try** it.
- 3. **End** the slide show.

**Tip:** It is possible to change the **color** of the laser point cursor. See the "**Accessing Slide Show Setup Options**" section below for instructions.

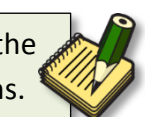

#### <span id="page-49-0"></span>*Pen and Highlighter*

- 1. **Select Slide 8** and **start** the slide show **From Current Slide.**
- 2. **Click** on the **Pen button** in the bottom left of your screen. There is no screen tip.

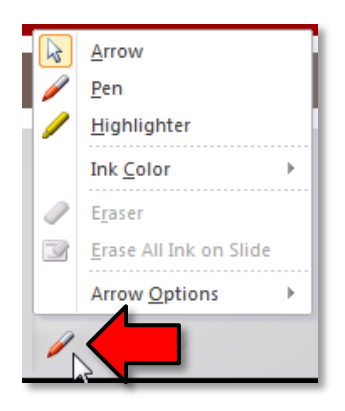

- 3. **Select Highlighter** and **highlight 2009-2010 School Year** and **Wrap Gifts** on the slide.
- 4. Next*,* **click** the **Pen** button again and **select** the **Pen option** and **draw** marks and comments like the ones in red in the illustration below.

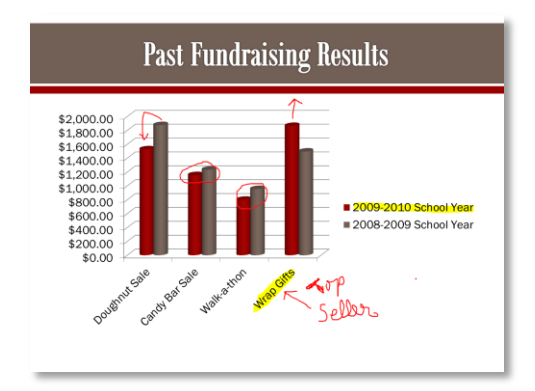

- 5. **Click** on the **Pen button** again, **select Pen** and then click on the **Pen button** *again*. **Choose** a different color for the pen. **Draw** something.
- 6. **Click** on the **Pen button** again and **choose** the **Highlighter**. **Click** on the **Pen button** *again* and **point** to **Ink Color**. **Select** a different highlight color. **Use** the highlighter.
- 7. **Click** on the **Pen button** again and **choose Eraser. Click** on a highlight or a drawing to erase it. You can also **click and drag** to erase more than one annotation at once.
- 8. After using the pen or highlighter to erase, to advance to the next slide, you'll have to use the **Pen button** again to change back to the **Arrow** pointer. **Change** the **Pen** to the **Arrow**.

#### <span id="page-50-0"></span>*Accessing the Desktop*

Sometimes you may need to access the Internet or other files and programs on your computer during your presentation. PowerPoint allows you to access the **Task Bar** without ending your presentation.

- 1. If you stopped your slide show, **start** it up again.
- 2. **Hover** and **click** on the **menu box option** in the bottom-left of your screen.
- 3. **Select Screen** and then **click** on **Switch Programs.**

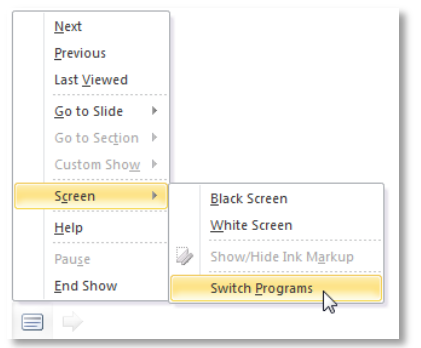

- 4. **Notice** how the **Task Bar** becomes visible.
- 5. **Click** on the slide to get rid of the Task Bar.

#### <span id="page-50-1"></span>*Menu Access Options*

You can also access any of the above menu items by right-clicking anywhere on the screen during your slide show. **Try** it.

#### <span id="page-50-2"></span>*Keyboard Shortcuts*

- 1. To erase all ink markings you've drawn while using the pen or highlighter, press  $\mathsf{E}$  on the keyboard. **Try** it.
- 2. To switch between the pen pointer and mouse pointer you press  $|Ctrl| + |P|$  (pen) or  $|$  Ctrl  $| + |A|$  (arrow) on the keyboard. **Try** it. **Draw** something with the pen if you erased everything in the previous step.
- 3. To show/hide all annotations, press  $\boxed{Ctrl} + \boxed{M}$  (markup). Try it.
- 4. **Exit** the slide show. If you still have any annotations on your slide, PowerPoint will ask you if you want to save them. **Click Discard** to delete them.

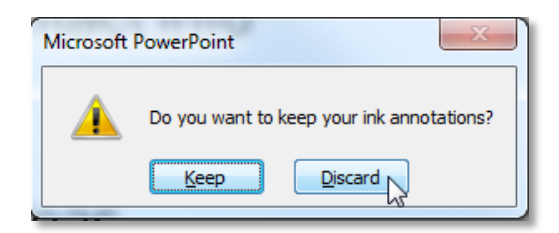

## <span id="page-51-0"></span>**Slide Show Set Up Options**

#### (Still using **BandBoostersMeeting.pptx**)

PowerPoint has various options for setting up and playing a slide show. For example, you can set up an unattended presentation that can be displayed at a kiosk and make your slide show repeat with continuous looping.

Before we **set up** our slide show let's apply some **timings** to guide **how** the slides will advance and also put **some slide transitions** into place. It's important to do the **timings** first since we'll want to apply the same timings to all slides, but transitions to only two of the slides.

- 1. On the **Transitions** tab in the **Timing** group in the Advance Slide settings, **uncheck On Mouse Click** and set the timer for **After 3 seconds.**
- 2. **Click** the **Apply to All** button in the Timing group. This will apply these settings to **all** the slides in our presentation.

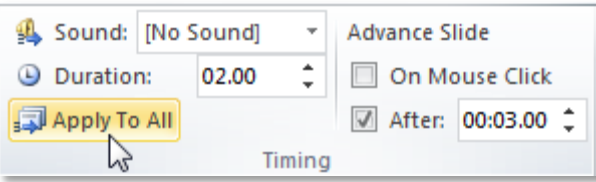

- 3. **Select Slide 3** and **go** to the **Transitions** tab.
- 4. **Select** an "**Exciting**" transition.
- 5. In the Timing group, **set** the **Duration** of the transition to 2 seconds.
- 6. **Select Slide 10** and **go** to the **Transitions** tab.
- 7. **Select** a different "**Exciting**" transition.
- 8. In the Timing group, **set** the **Duration** of the transition to 2 seconds

#### <span id="page-51-1"></span>*Accessing Slide Show Setup Options*

1. **Select** the **Slide Show tab**. **Locate** the **Set Up** group. **Click** the **Set Up Slide Show** button.

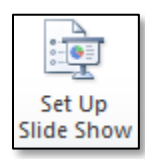

2. The Set Up Show dialogue box will appear with several options:

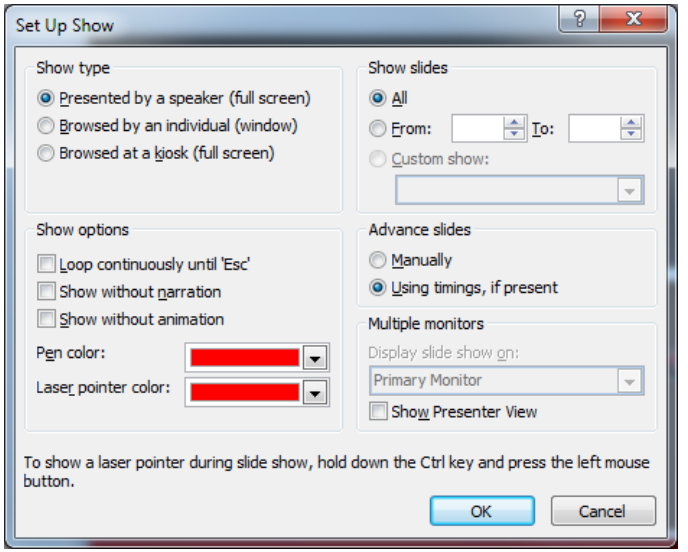

#### a. **Show type**

#### i. **Presented by a speaker**

Show plays in full screen and is controlled by the speaker. We will **keep** this setting.

#### ii. **Browsed by an individual**

Show is displayed in a window with visible navigation controls (not really useful).

#### iii. **Browsed at a kiosk**

Show plays in full screen, but prevents you from advancing the slides by clicking the mouse. Therefore, this setting requires that you configure your slide show to automatically advance slides, or else it will just stay on the first slide.

#### b. **Show Slides**

- i. "All" is naturally the default, but you can choose to show only certain slides or you can choose to display any Custom shows you have created from your original presentation.
- ii. **Enter Slides 3 through 10** .

#### c. **Show options**

- i. Looping continuously which will repeat the slide show until you press the  $\left| \text{Esc} \right|$  key. **Select** that option.
- ii. Checking the other two boxes will disable narration and animation from playing during your show.
- iii. This is where you can change the default pen color and laser pointer colors.

#### d. **Advance slides**

If you have set timings in your slide show, they will automatically play. If you want to disable the timings and control the slides yourself, then select Manually. We will **keep** our timings.

#### e. **Multiple monitors**

This section is only enabled if you have more than one monitor connected to your computer. Presenters often use a laptop connected to a projector to display slide shows. When this is done, the computer treats the project as a second "monitor".

#### i. **Display slide show on**

Defines which "monitor" to display the slide show on. This should be set to the projector (the computer treats the projector as another screen). This allows you to display the presentation on one screen (the projector), while leaving the other screen (the laptop) free to display something else, like your notes.

#### ii. **Show Presenter View**

If checked, displays a special window on your laptop's screen (pictured below), which displays various information such as notes you've assigned to the current slide and how long the presentation has lasted.

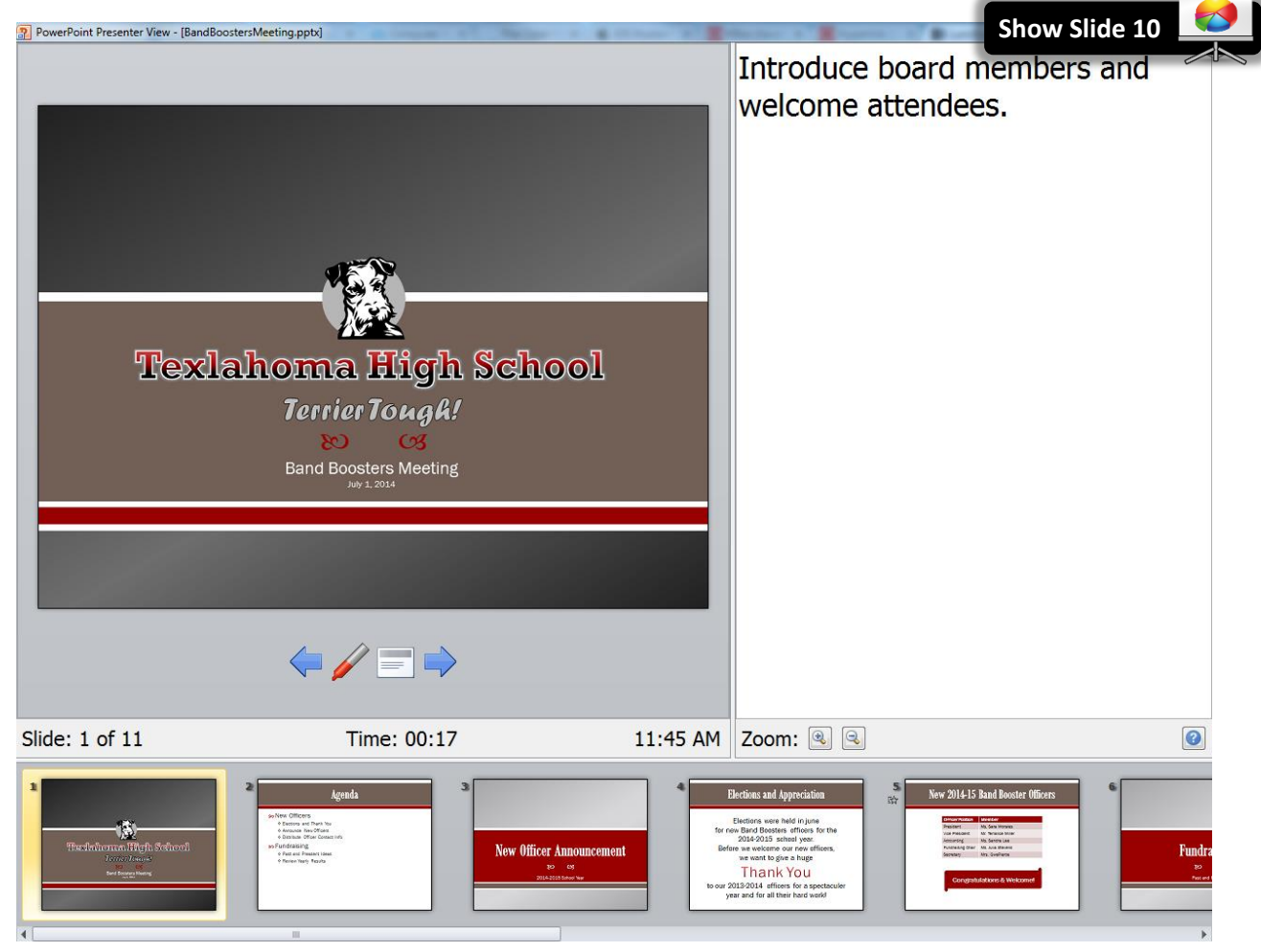

3. **Click** OK to apply the settings to the slide show.

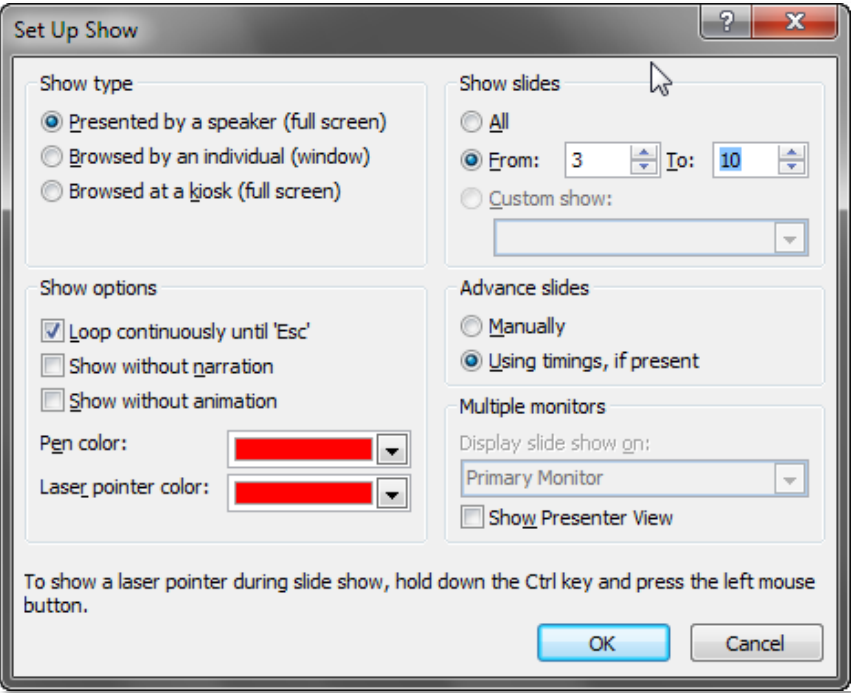

- 4. If we have done everything correctly, our slide show should:
	- a. Start with **Slide 3** and play 8 slides total. (Slide 3 is New Officer Announcement, Slide 10 is Next Meeting)
	- b. Advance slides automatically every 3 seconds.
	- c. Play an "Exciting" transition on the **Slide 3** that lasts 2 seconds.
	- d. Play an "Exciting" transition on the **Slide 10** that lasts 2 seconds.
	- e. Play in a continuous loop until we hit  $\left| \right|$  Esc  $\left| \right|$ .
- 5. To watch your show, in the **Start Slide Show** group, **click From Beginning** .

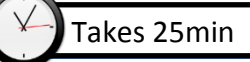

<span id="page-55-0"></span>(Still using BandBoostersMeeting.pptx)

<span id="page-55-1"></span>**Viewing the Print Pane**

- 1. **Select Slide 3 .**
- 2. **Click** the **File tab** to go to Backstage view.
- 3. On the File menu **select Print.** The Print pane appears, with the print settings on the left and the Preview on the right.
- 4. **Note** the slide navigation underneath the preview. It indicates we are viewing a preview of **Slide 3** . There are arrows to navigate to the other slides.

## <span id="page-55-2"></span>**Print Settings**

You have several options to consider when printing. How many slides per page do you want to print? Do you want to print your notes? Do you want to print in color? Before we begin, let's add some notes to a slide.

- 1. **Click** on the **Home** tab to get back to the presentation, and **select Slide 1 .**
- 2. **Click** in the **Notes** panes and **type** something.

## <span id="page-55-3"></span>**Choosing Printing Options**

- 1. **Click** back on the **File** tab and **select Print**.
- 2. **Note** the **Settings** section to the left of the preview pane. We'll look at the sections of options oneby-one.

## *The first section is where you can indicate which slides in the presentation you want to print. By default all the slides will print.*

- 1. **Click** the list arrow in that section and **note** that you could elect to print the current slide or you could indicate a custom range of slides.
- 2. To enter a range of **Slides 3 through 10** , **click** on **Custom Range** and **type** 3-10 in the field provided and then **click** in a clear area.
- 3. If you recall, in our presentation, **Slide 3** is the **New Officer Announcement slide**. **Note** how the preview navigation would seem to indicate that our old slide 3 is now slide 1. This is a little misleading and reveals that if you are printing a subset of the presentation, the print preview navigation slide numbers will not match the slide numbers in the original presentation.
- 4. **Change** the setting to print all of the slides.

*The second section is where you can select how many slides you want on each printed page. The default setting is to print one slide per page.*

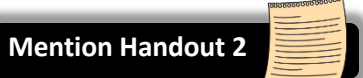

- 1. **Click** on the list arrow to view the other options.
	- a. In the first section, the Print Layout section, **click** on **Notes Pages**.
	- b. In the preview pane, **observe** the smaller slide image and underneath, the Note we added to the slide.
- 2. **Click** the list arrow again and **select** the Print Layout **Outline.** The outline includes all the text in our slides except for the **Notes.**
- 3. **Click** the list arrow again and in the **Handouts** section, **select 1 Slide** and *observe* the preview.
	- a. **Select 2 Slides** next and **observe** the preview.
	- b. **Select 3 Slides** and **observe** the preview. This printing option is *very popular* as it comes with blank lines for audience notes.
	- c. **Select 4 Slides Horizontal** next and **observe** the preview. In this arrangement of slides you would read **across**.

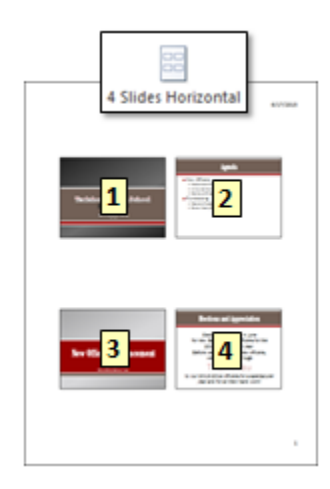

d. **Select 4 Slides Vertical** next and **observe** the preview. In this arrangement of slides you would read **down**.

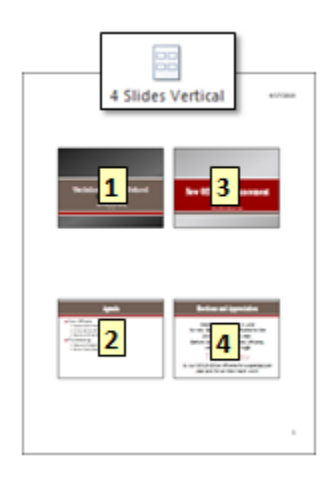

*The third section is helpful if you are printing multiple copies of the slides. You can choose how you want them collated.*

*The fourth section allows changing the orientation of the paper.* **Change** *the orientation to Landscape and* **observe** *the preview. (Note: Full Page Slides will print only in Landscape orientation.)*

*In the final section you can change your Print color, which is chosen by default depending on whether you are using a black and white or color printer. Because presentations use a lot of color, you may wish to print in grayscale or black and white to save ink.*

#### <span id="page-57-0"></span>**Edit Header and Footer**

When printing slides or handouts, it is often nice to be able to add a title or an author into the Header and Footer section of the printout.

- 1. In the **Slides** printing options, let's **choose** the printing option **3 slides per page** in the **Handout** section, and **change** the **Orientation** back to **Portrait**.
- 2. **Note** in the preview pane that the **date** and **page number** can be seen. These items are not part of the header or footer, but rather they are options that can be defined in the **Handout Master View**.
- 3. **Click** on the **Edit Header & Footer** link at the bottom of the Settings. A dialogue box opens.
- 4. **Select** the **Notes and Handouts** tab.
- 5. **Note** the small preview area where sections of the print areas are called out. **Note** that the page number is checked on by default and it is called out in the Preview in the lower right corner.
- 6. **Click** in the **Header checkbox** and **note** where that section of the print area is called out in the Preview.
- 7. In the **Header** field **type** our presentation title, which is **Band Boosters Meeting**.
- 8. **Click** in the **Footer** check box and **type your name** in the field below it.
- 9. **Click** the **Apply to All** button.

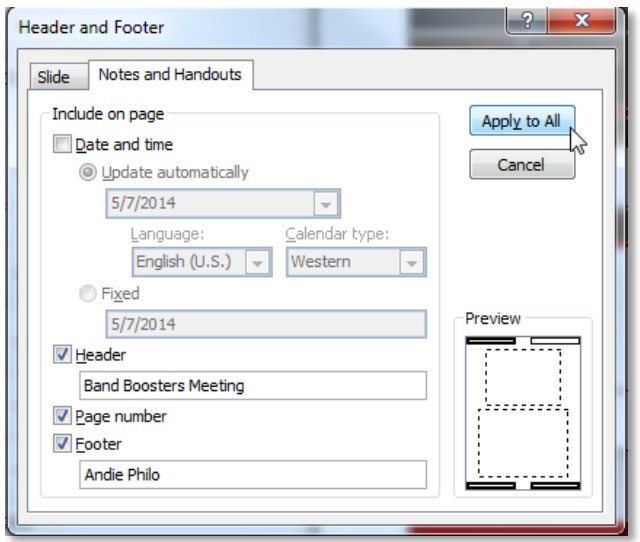

## <span id="page-58-0"></span>**Handout Master Slide Options**

Some printable elements that can't be controlled through the Print functionality can be addressed through use of the **Master Views**.

- 1. **Click** on the **Edit Header & Footer** link again.
- 2. **Note** that the Page number box is checked. **Uncheck** the Page number box and **click** the **Apply to All** button. **Note** that the page numbers persist in the Preview.
- 3. To remove the date and page numbers we will need to use another strategy.
	- a. **Click** on the **View** tab and find the **Master Views** group and click on **Handout Master**.
	- b. **Note** how the Handout Master opens in a new **Ribbon**.
	- c. **Note** that the date and page number fields are **Placeholders** that can be turned off.
	- d. **Click** in the checkbox for Date and Page number and then click the **close** the Master View button.

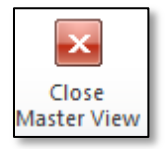

- 4. **Go** back to the **File tab** and **select Print**.
- 5. **Note** that the Date and Page numbers are **gone**.

## **MICROSOFT POWERPOINT 2010:**STEP-BY-STEP GUIDE *Revised: 2/10/2017*

## <span id="page-59-0"></span>**Inserting a Video**

- 1. **Create** a new, blank PowerPoint presentation.
- 2. **Delete** the placeholders on the first slide.
- 3. On the **Insert tab**, in the **Media group**, **click** on the "**Video**" button proper.
- 4. **Open** the **"Wildlife.wmv**" file that's on your flash drive.
- 5. **Click** on "**Play**" to preview the video.
- 6. **Note** that the video will **stop playing** and **turn black** when you **deselect** the video.
- 7. **Note** how you can manipulate a video just like you can a picture.
	- o **Note** the resize handles.
	- o **Note** the green rotate handle.
	- o **Note** the contextual "**Format**" tab in the Ribbon. Just like images, you can change things like the brightness/contrast, add a color filter, and add a border.
- 8. To add a **border**, **use** the **More** button in the **Video Styles gallery** and **note** the screen tip descriptions as you mouse over the styles. When you **see** "**Beveled Oval, Black", click** it to apply it.
- 9. Make the video a smaller so it's not right up against the edges of the slide: **Use** the **corner resize handles** to adjust the size, then **use** the **Move** tool to **center** it on the slide.
- 10. **Deselect** the video by clicking in a blank space on the slide.
- 11. Since this is a video about nature, let's **add** a **green background** to the slide.
	- o On the **Design tab**, **click** "**Background Styles**", then **click** "**Format Background**".
	- o **Select** "**Fill**" from the menu on the left.
	- o **Select** "**Gradient fill**". Under "**Preset colors**", choose "**Moss**".
	- o **Click** the "**Close**" button.

 $H =$ 

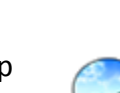

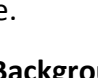

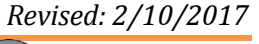

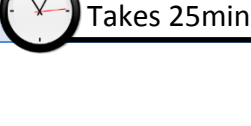

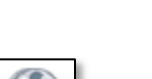

Video

## <span id="page-60-0"></span>**Trimming Video**

Now, say we are creating a presentation about groundhogs, and we only want the video to show the clip of that animal. We can "trim" the video to show a specific part of it.

- 1. **Select** the video if it's not already selected.
- 2. **Click** on the "**Playback**" contextual tab, then, in the **Editing** group, **click** "**Trim Video**".
- 3. **Notice** the green and red bars. We will use these to control what part of the video to play.
- 4. The **green bar** represents where the clip will start. **Click and drag** the green bar to the right. We just want our video to show the clip of the groundhog. Drag it so that it's about 17.3 seconds into the video.
	- a. **Tip: Use** the up/down buttons in the **Start Time** field to advance the video **frame by frame** for greater precision.

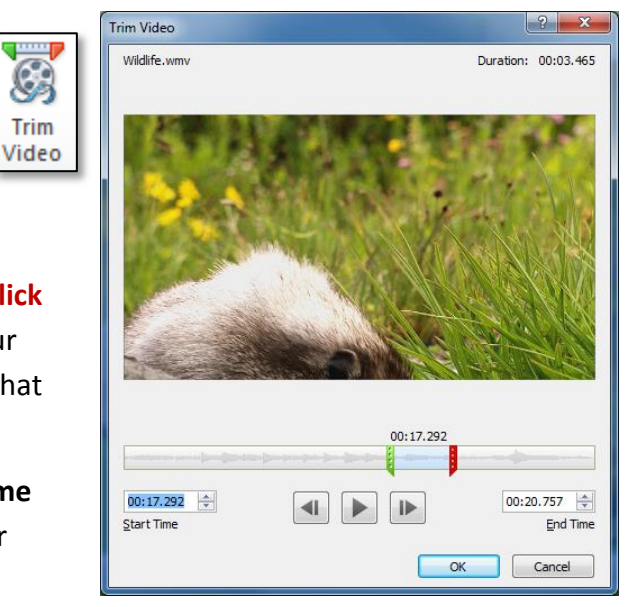

5. The **red bar** represents where the clip will end. **Click and drag** the red bar to the left until it's about 20.7 seconds into the video. Use the up/down buttons in the **End Time** field for more precision.

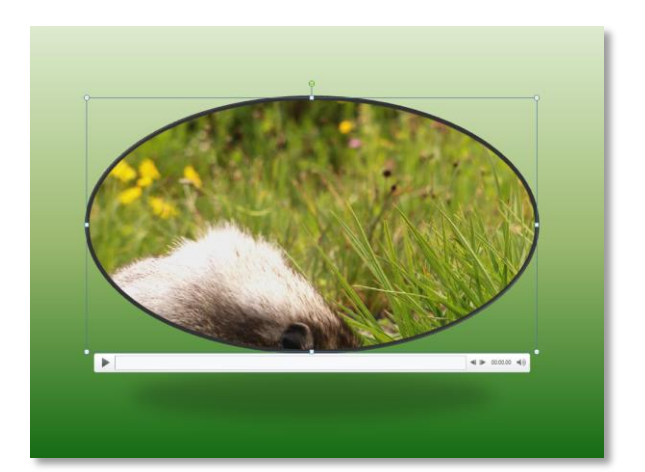

6. **Click OK** to commit your changes.

# The Groundhog

## **MICROSOFT POWERPOINT 2010:**STEP-BY-STEP GUIDE *Revised: 2/10/2017*

## <span id="page-61-0"></span>**Poster Frame**

The "**poster frame**" is the image that will be displayed before the video starts to play. There are two ways to set the poster frame.

<span id="page-61-1"></span>*Using a Frame from the Video*

You can choose a frame from the video itself.

- 1. **Select** the video if it's not already selected.
- 2. In the **Preview** group, **click** "**Play**". **Pause** it when the groundhog's head pops up.
- 3. Now, go to the "**Format**" contextual tab, then, in the **Adjust** group, **click** the "**Poster Frame**" button. **Select** "**Current Frame**" from the menu.
- 4. **Deselect** the video by clicking in a clear space. **Notice** how, instead of turning black, the frame we just selected is shown.

<span id="page-61-2"></span>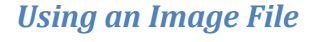

You can also choose an image file as the photo frame.

- 1. **Select** the video.
- 2. **Click** on the "**Poster Frame**" button again, then **select** "Image From File"
- 3. **Select** the "**Wildlife-frame.png**" file from your flash drive, and click "**Insert**".

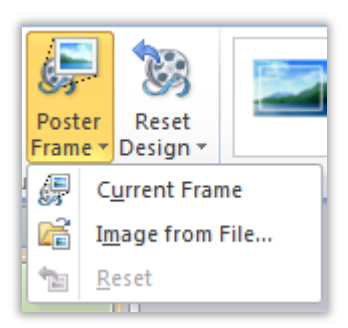

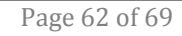

## <span id="page-62-0"></span>**Playing Videos in Presentation Mode**

When you run a slide show, and you come to a slide that has a video on it, the video **will not play by itself**. You must **click** on the video in order to play it.

- 1. **Go** to the "**Slide Show**" tab and, in the **Start Slide Show** group, **click** "**From Beginning**". The video just sits there.
- 2. **Point** anywhere on the video and you will see the cursor change to the hand shape. **Click** the video to make it play.
- 3. If we had another slide, we would click somewhere **outside** of the video to advance to the next slide.
- 4. **Press** Esc to end the slide show.

## <span id="page-62-1"></span>**Inserting a YouTube video**

PowerPoint also supports inserting videos from the Internet. Note that unlike the video we inserted before (from a file), Internet videos require an **active Internet connection** in order to play them.

#### <span id="page-62-2"></span>*Choosing a video*

First, let's find the video we want to insert.

- 1. Using the Start Menu, **open Internet Explorer**.
- 2. In the address bar, **type www.youtube.com**, then **press** Enter .
- 3. In the search bar at the top of the YouTube homepage, **type birds** and **press** Enter .
- 4. **Click** on the "**Parrots: Majestic Birds (Nature Documentary)**" video.

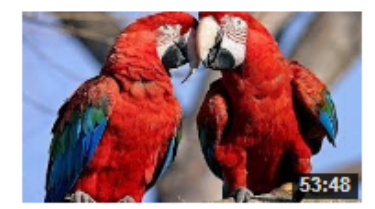

Parrots: Majestic Birds (Nature Documentary) by Nature's Beauty · 8 months ago · 699,279 views Parrots: Majestic Birds (Nature Documentary) NATURE tracks down the cockiest characters in the land down under in Parrots in ... HD

- 5. After a few moments, the video will start playing. **Click** the **pause button** to pause it.
- 6. **Find** the "**Share**" button underneath the video and **click** it.
- 7. Then, **click** "**Embed**". **Note** the textbox that appears below. This contains the code that we will use to insert the video into our PowerPoint presentation. But before we touch that, we want to further customize our video.

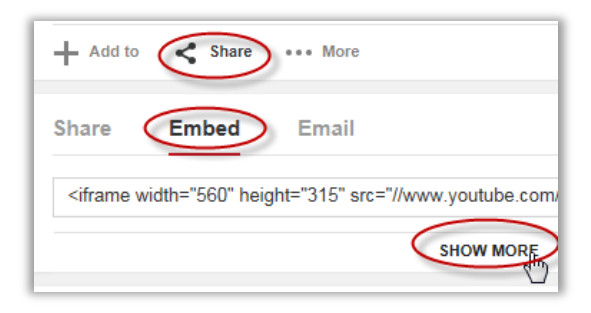

8. **Click** "**Show More**" below the textbox. The video appears again below. Below this second video screen are some checkboxes. These checkboxes give us control over how the video is displayed. The video screen above the checkboxes give us a preview of what the embedded video will look like.

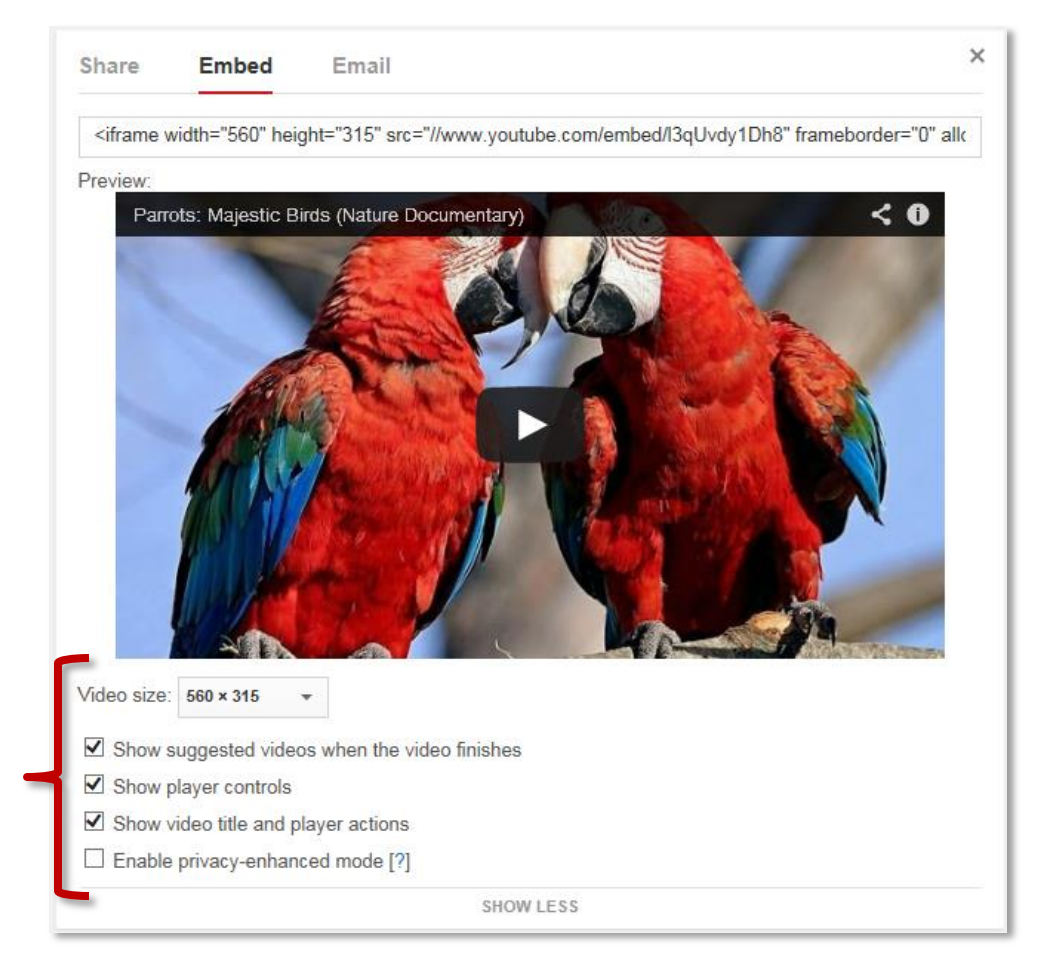

- a. "**Video size**": Defines the quality of the video. A higher number means higher quality, but requires a faster Internet connection (the video is **streamed** from the Internet as it plays).
- b. "**Show suggested videos…":** Will display a list of similar videos when the video is done playing.
- c. "**Show player controls**": Shows a play/pause button at the bottom of the video when the mouse is hovering over the video.
- d. "**Show video title and player actions**": Shows the video title when the mouse is hovering over the video.
- e. "**Enable privacy-enhanced mode**": Not relevant to us, since we're not imbedding this video in a webpage.

#### **MICROSOFT POWERPOINT 2010:**STEP-BY-STEP GUIDE *Revised: 2/10/2017*

9. We just want a basic video player in our presentation, but maybe we want to have the ability to skip ahead to other parts of the video. So **uncheck** everything **except** "Show player controls".

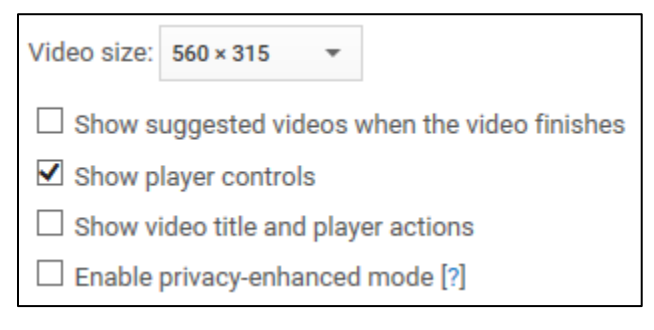

#### <span id="page-64-0"></span>*Inserting into PowerPoint*

Now that we're done customizing our embedded video, we can insert it into our PowerPoint presentation.

- 1. **Copy** the embed link.
	- a. **Triple-click** in the textbox above the preview video. This will select all the text.
	- b. **Press**  $|Ctrl| + |C|$  to copy the text.
- 2. **Switch back** to the PowerPoint presentation using the Task Bar.
- 3. On the **Home** tab, in the **Slides** group, **click** on the dropdown arrow below the "**New Slide**" button and **select** "**Blank**".
- 4. On the **Insert** tab, in the **Media** group, **click** on the dropdown arrow below the "**Video**" button and **select** "**Video from Website**".
- 5. **Paste** the embed link into the textbox that appears.

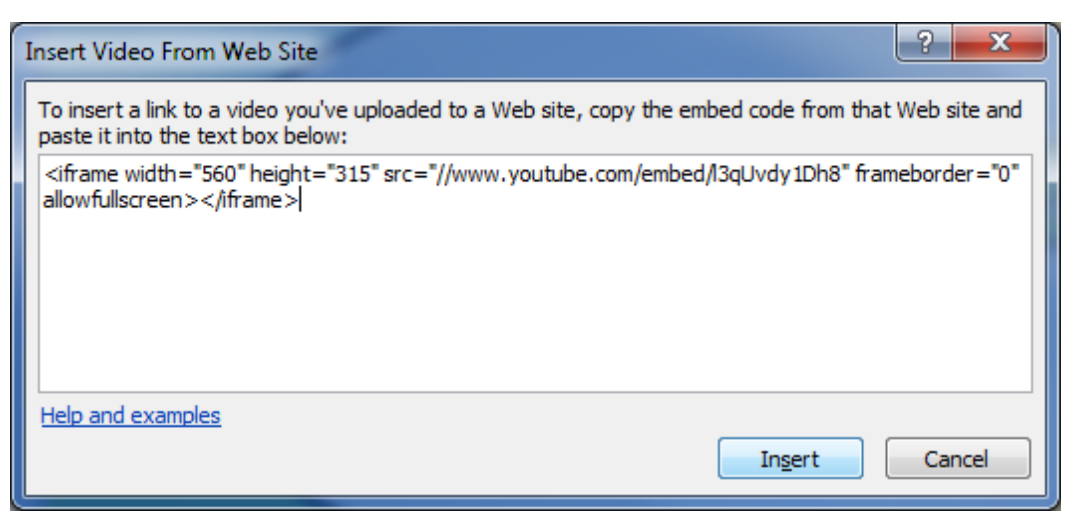

- 6. **Click** "**Insert**". A black box should appear on the slide.
- 7. To preview the video, **double-click** the black box to initialize it. Then, when the video appears, **click** once to play it.

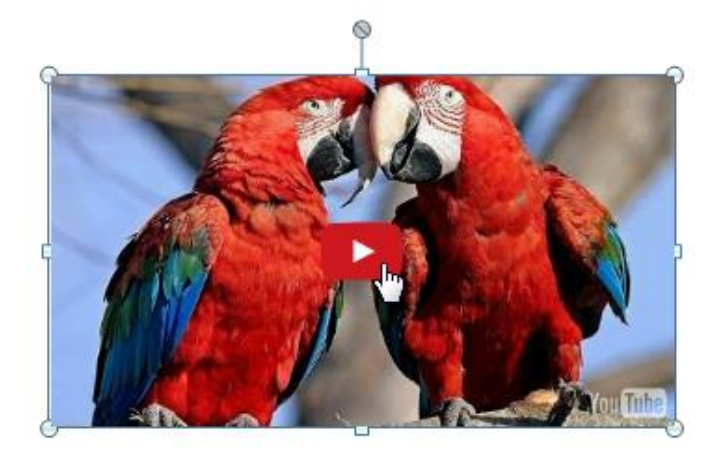

- 8. **Note** that you **cannot format** an embedded video like you can a video file. Even though the buttons are available from the ribbon (such as changing the border and color shading), they do not work!
- 9. **Resize** the video object so it fills up the **entire slide**.
- 10. **Click** the "**Slide Show**" button in the status bar to show the slide in presentation mode.
- 11. **Wait** a few moments for the video to appear.
- 12. **Click** on the video to play it. **Note** that it may take a few seconds to start, because it has to load it from the Internet.
- 13. **Press** Esc to stop the video, and Esc again to end the presentation.

## <span id="page-66-0"></span>**Inserting a Chart**

Charts are an effective way to communicate data graphically. They allow your audience to see the meaning behind the numbers, and they make showing **comparisons** and **trends** a lot easier.

In our experience, it is easier to create a chart in Excel and then insert that chart into a PowerPoint than it is to try to create a chart directly inside PowerPoint. Creating a chart directly inside of PowerPoint actually involves the use of Excel, but the interface is much more challenging. When you already have a chart in Excel you can easily **copy it and paste it** into PowerPoint. The chart will even remain linked to the Excel file so that when the Excel file is updated, the PowerPoint chart will update as well. The rules to remember are the same for linking Excel workbooks—you must keep both linked files named the same and in their original save locations.

## <span id="page-66-1"></span>**Copying and Pasting the Chart**

- 1. **Open** the **My Budget Spreadsheet.xlsx** file from the flash drive. (If you are using this guide at home, find and download the Excel file in the Supporting Files section of the PowerPoint 2010 course on our library website.)
- 2. **Note** that there is a worksheet tab named **Chart**. **Click** on the chart tab.
- 3. The chart is linked to data on the January worksheet.
- 4. **Select** the chart and **copy** it using the Copy command on the Home Ribbon.
- 5. Don't close the Excel file yet.
- 6. **Open** PowerPoint and **delete** the placeholders on **Slide 1** .
- 7. On the Home tab, in the Clipboard group, **click** the Paste **list arrow**. **Use** the **screen tips** to **find** the **Keep Source Formatting & Link Data** option and **select** it.

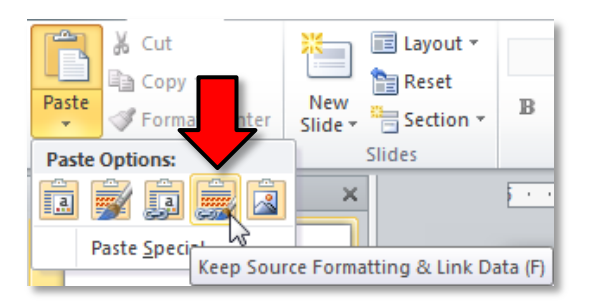

8. **Note** the chart on the PowerPoint slide. **Note** the value of the Income section of the chart is **\$2600**.

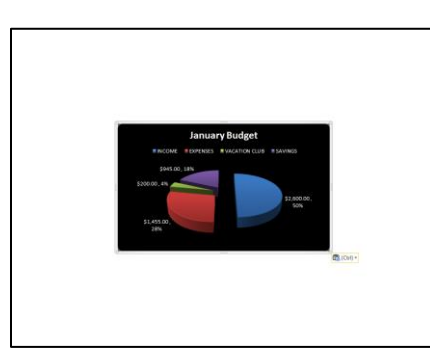

- 9. **Save** the PowerPoint file to your flash drive. Name it **Chart Practice**.
- 10. **Close** PowerPoint.
- 11. **Close** Excel.

#### <span id="page-67-0"></span>**Updating the Excel File**

- 1. **Open** the **My Budget Spreadsheet.xlsx** file from the flash drive and **click** on the January worksheet.
- 2. **Change** the Income from \$2600 to \$2700. Don't forget to commit the change with the enter checkmark on the formula bar.
- 3. **Close** and **Save** Changes to the Excel file.
- 4. **Open** the **Chart Practice.pptx** file.
- 5. **Note** that the January Income data change is not automatically reflected in the chart.
- 6. **Select** the chart and **note** the **Chart Tools** contextual tab.
- 7. **Click** on the **Design** tab on the Chart Tools contextual tab, and in the **Data group** click on **Refresh data**. Your chart now reflects the change we made to excel.
- 8. **Close** PowerPoint and **save** the changes to **Chart Practice.pptx**.

## <span id="page-68-0"></span>**Professional-looking Presentations**

PowerPoint has so many features and gives you so much control over your presentation that it can be hard to know how to make a "good" presentation. It's easy to make a presentation, but how do you make a

"good" presentation? Here are some tips for how to make your PowerPoint presentations look professional.

#### **Consistency**

- Use the same font face and colors throughout the presentation
- Stick to theme fonts and colors so you can easily switch themes later
- Add variation to attract attention

**Next Slide**

#### **Use Animations Sparingly**

- Animate with a purpose
- Avoid elaborate slide transitions

**Next Slide**

• Too many animations and transitions can distract from the content

**Next Slide**

## **Stay Focused**

- Don't put too much information on a single slide
- Let your slides "breathe"—don't be afraid to split up a slide into multiple slides

## **Keep your Audience in Mind**

- What do they **know**?
- What do you **need to tell them**?
- What do they **expect** to learn?
- What will be **interesting** to them?
- What can you **teach** them?
- What will keep them **focused**?

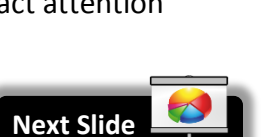

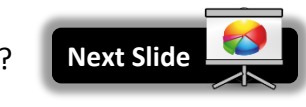

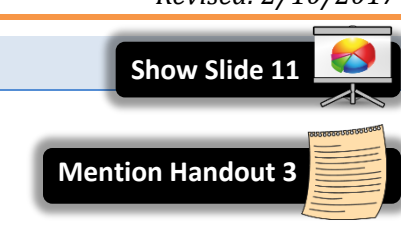

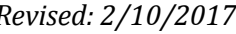